## HP Asset Manager

Software version: 5.20

## Asset Manager Web Implementation

Document Release Date: 01 October 2009 Software Release Date: October 2009

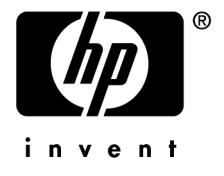

## Legal Notices

#### **Copyright Notices**

© Copyright 1994-2009 Hewlett-Packard Development Company, L.P.

#### **Restricted Rights Legend**

Confidential computer software.

Valid license from HP required for possession, use or copying.

Consistent with FAR 12.211 and 12.212, Commercial Computer Software, Computer Software Documentation, and Technical Data for Commercial Items are licensed to the U.S. Government under vendor's standard commercial license.

#### **Warranty**

The only warranties for HP products and services are set forth in the express warranty statements accompanying such products and services.

Nothing herein should be construed as constituting an additional warranty.

HP shall not be liable for technical or editorial errors or omissions contained herein.

The information contained herein is subject to change without notice.

For information about third-party and/or open source license agreements, or to view open source code, use one of the following ways:

- <sup>n</sup> In the ThirdParty directory of the installation CD-ROM
- n In the directories in which the binary files of the third-party and/or open source tools are located after installation of Asset Manager
- n Through the component's url indicated in the **Open Source and Third-Party Software License Agreements** guide

#### **Trademark Notices**

- n Adobe®, Adobe logo®, Acrobat® and Acrobat Logo® are trademarks of Adobe Systems Incorporated.
- n Corel® and Corel logo® are trademarks or registered trademarks of Corel Corporation or Corel Corporation Limited.
- Java™ is a US trademark of Sun Microsystems, Inc.
- n Microsoft®, Windows®, Windows NT®, Windows® XP, Windows Mobile® and Windows Vista® are U.S. registered trademarks of Microsoft Corporation.
- Oracle<sup>®</sup> is a registered trademark of Oracle Corporation and/or its affiliates.
- UNIX<sup>®</sup> is a registered trademark of The Open Group.

#### **Acknowledgements**

This product includes software developed by the Apache Software Foundation [\(http://www.apache.org/](http://www.apache.org/) [http://www.apache.org/]), which is Copyright © The Apache Software Foundation. All rights reserved.

This product includes software developed by The OpenLDAP Foundation, which is Copyright ©, The OpenLDAP Foundation, Redwood City, California, USA. All Rights Reserved. OpenLDAP® is a registered trademark of the OpenLDAP Foundation.

This product includes software developed by the OpenSSL Project for use in the OpenSSL Toolkit (http://www.openssl.org/), which is Copyright © The OpenSSL Project. All rights reserved.

This product includes software developed by the OpenSymphony Group (http://www.opensymphony.com/), which is Copyright © The OpenSymphony Group. All rights reserved.

This product includes code licensed from RSA Data Security.

This product includes software developed by the JDOM Project (http://www.jdom.org/), which is Copyright © Jason Hunter & Brett McLaughlin. All rights reserved.

# Table of Contents

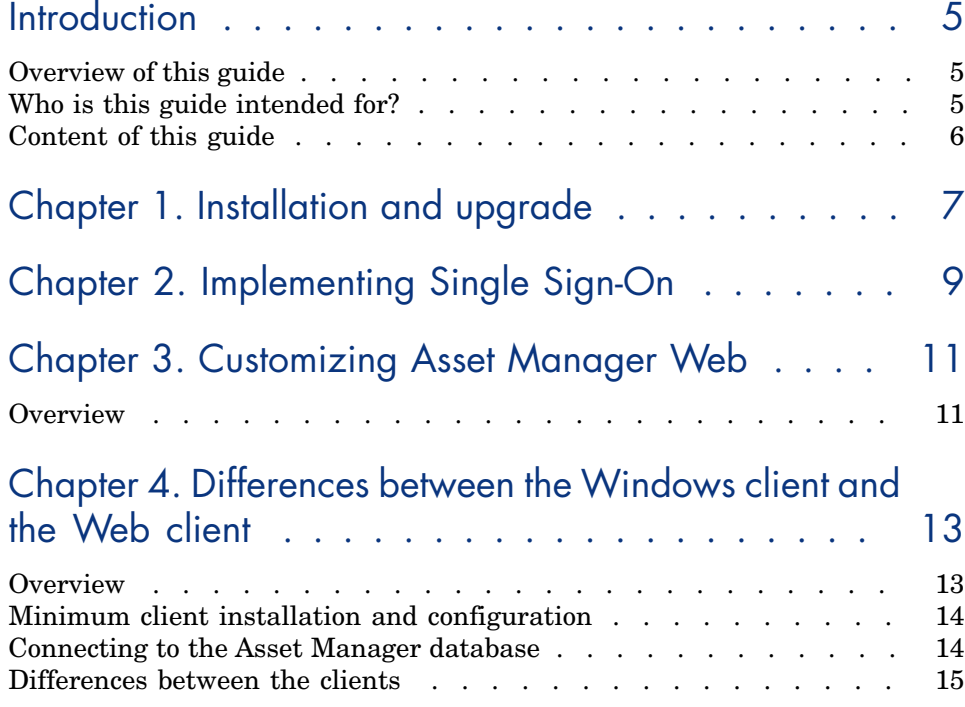

## Chapter 5. Performance Hints and Problem Diagnosis

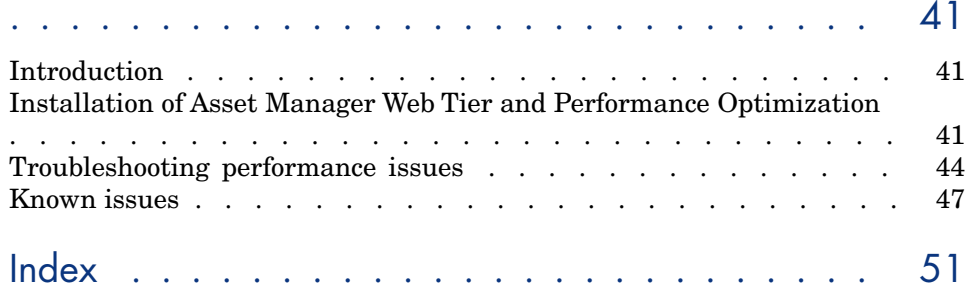

# **Introduction**

## <span id="page-4-0"></span>Overview of this guide

This guide brings together information specific to implementations of Asset Manager Web:

- **n** Installation and upgrade
- $\blacksquare$  Single Sign-On implementation
- Customization
- <span id="page-4-1"></span><sup>n</sup> Configuration and constraints
- <sup>n</sup> Differences between the Windows and Web clients
- Troubleshooting and hints

## Who is this guide intended for?

This guide is intended for:

- <sup>n</sup> Administrators and support staff responsible for implementing, customizing and troubleshooting Asset Manager Web
- n End users who would like to understand the differences between the Windows and Web clients

## Content of this guide

#### <span id="page-5-0"></span>**Chapter [Installation and upgrade](#page-6-0)**

This chapter explains where to find information on how to install and upgrade Asset Manager Web.

#### **Chapter [Implementing Single Sign-On](#page-8-0)**

This chapter explains where to find information on how to implement Single Sign-On

#### **Chapter [Customizing Asset Manager Web](#page-10-0)**

This chapter explains where to find information on how to:

- <sup>n</sup> Modify the Web client's default behavior
- <sup>n</sup> Use business home pages
- Aggregate Asset Manager Web and SM; Web menus

#### **Chapter [Differences between the Windows client and the Web client](#page-12-0)**

This chapter lists the differences between the Windows client and the Web client.

#### **Chapter [Performance Hints and Problem Diagnosis](#page-40-0)**

This chapter explains how to improve performance of Asset Manager Web.

# 1 Installation and upgrade

<span id="page-6-0"></span> Installation and upgrade of Asset Manager Web is fully described in the **Installation and upgrade** guide, chapter **Installing, configuring, removing and updating Asset Manager Web**.

*8 | HP Asset Manager 5.20 - Asset Manager Web Implementation*

# 2 Implementing Single Sign-On

<span id="page-8-0"></span>User access to the Asset Manager database can be managed via different authentication systems.

Some of these systems enable Asset Manager Web to access the Asset Manager database using authentication information that they have already provided when accessing another system, and do not require users to re-authenticate.

### Note:

**Single Sign-On (SSO) definition** A directory-based software solution that provides an organization's network users seamless access to all authorized resources after users have completed a single network authentication procedure.

A single password lets a user access all multi-platform applications and systems in the organization. Once the user has entered his or her password during initial authentication, the directory (for example, Active Directory under Windows) sends the password automatically to all other applications that require it without requesting the password information from the user again.

## Warning:

To implement Single Sign-On, Asset Manager Web must be specially configured for use with Single Sign-On.

 Single Sign-On implementation is fully described in the **Administration** guide, chapter **Controlling access to the database**, section **Managing user authentication for the Asset Manager database**.

*10 | HP Asset Manager 5.20 - Asset Manager Web Implementation*

## 3 Customizing Asset Manager Web

## <span id="page-10-0"></span>**Overview**

Web client customization is fully described in the **Tailoring** guide, part **Customizing Web clients**.

In this part of the **Tailoring** guide, you will learn how to:

- <sup>n</sup> Modify the Web client's default behavior
- <sup>n</sup> Use business home pages
- <sup>n</sup> Aggregate Asset Manager Web and HP Service Manager Web menus

Tasks you need to do once the database has been customized are described in the **Tailoring** guide, part **Customizing the database**, chapter **Development best practices**, section **Tag the Web services**.

*12 | HP Asset Manager 5.20 - Asset Manager Web Implementation*

# Differences between the Windows client 4and the Web client

<span id="page-12-0"></span>A user can access the Asset Manager database in different ways:

- <span id="page-12-1"></span> $\blacksquare$  Via the Windows client
- <sup>n</sup> Via the Web client

<span id="page-12-2"></span>This chapter describes the main differences that exist between both clients.

### **Overview**

For a standard user, working with Asset Manager consists mainly of managing information stored in the Asset Manager database.

In most cases, the database is stored on a server where is can be accessed by many users.

The Windows client and the Web client are components that allow users to access the Asset Manager database.

The main differences are presented in the following table. More details are given further in the guide.

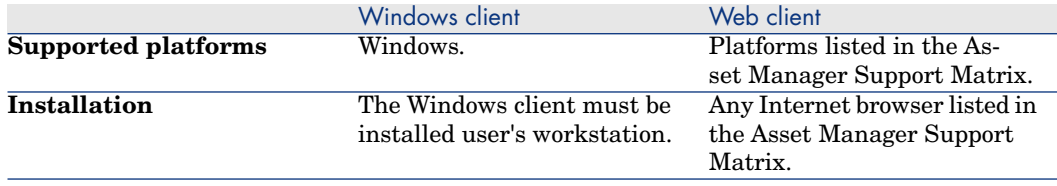

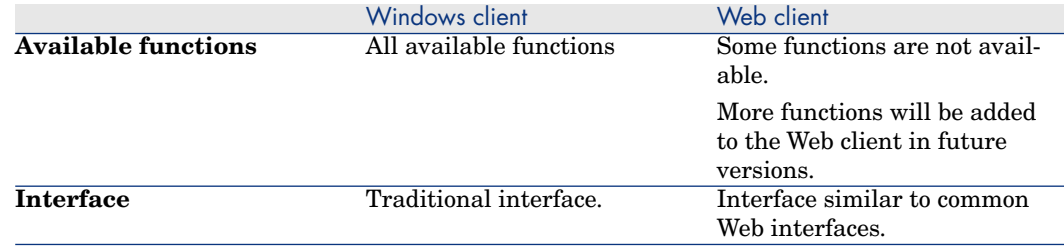

## <span id="page-13-0"></span>Minimum client installation and configuration

### Windows client

<span id="page-13-2"></span>On each client station:

- 1 Install the Windows client.
- 2 Start the Windows client (**Start/ Programs/ HP/ Asset Manager 5.20 <language>/ Client** Windows menu).
- 3 Create the connection to the database (**File/ Manage connections** menu).

#### Web client

On each client station:

- <span id="page-13-1"></span>1 Check that each station has one of the Internet browsers listed in the Asset Manager Support Matrix.
- <span id="page-13-3"></span>2 Create a shortcut or bookmark that points to the desired language version of Asset Manager Web Tier.

## Connecting to the Asset Manager database

### Windows client

To connect to the Asset Manager database:

1 Start the Windows client (**Start/ Programs/ HP/ Asset Manager 5.20 <language>/ Client** Windows menu).

The **Connect to database** window is displayed.

2 Enter information provided by your company's Asset Manager administrator in the fields.

#### Web client

To connect to the Asset Manager database:

- 1 Start one of the Internet browsers listed in the Asset Manager Support Matrix.
- <span id="page-14-0"></span>2 Connect to Asset Manager Web Tier via the URL provided by your company's Asset Manager administrator.

## Differences between the clients

This section describes the differences between the Web client and the Windows client.

<span id="page-14-1"></span>This list is subject to change in future versions of Asset Manager.

#### Graphical interface

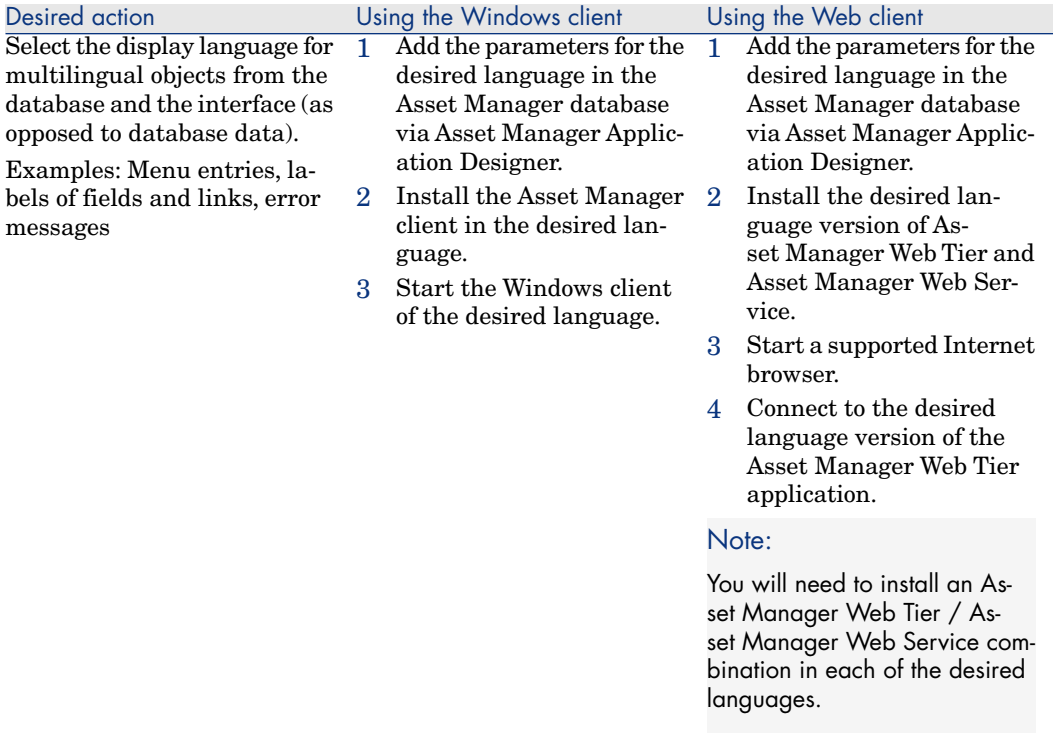

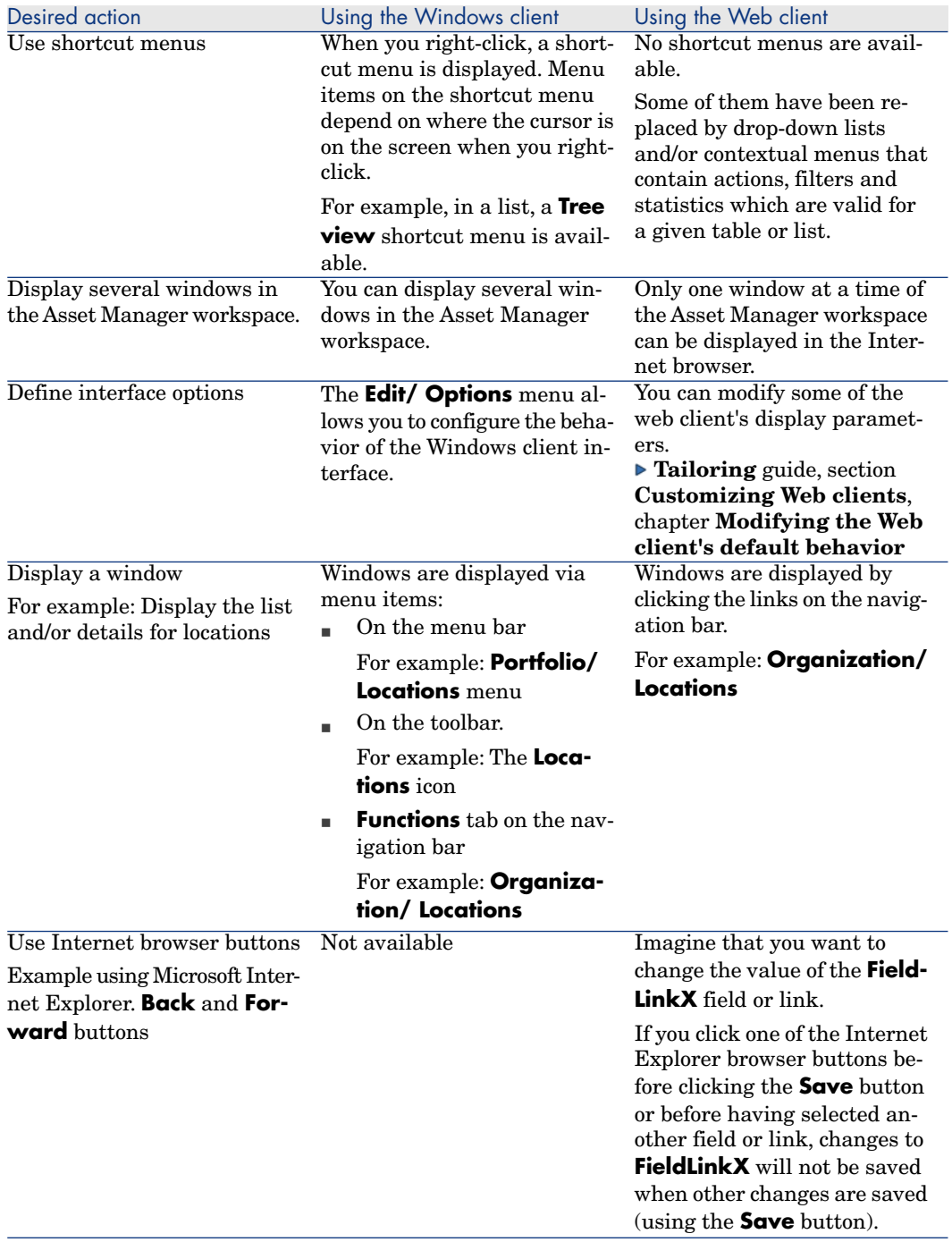

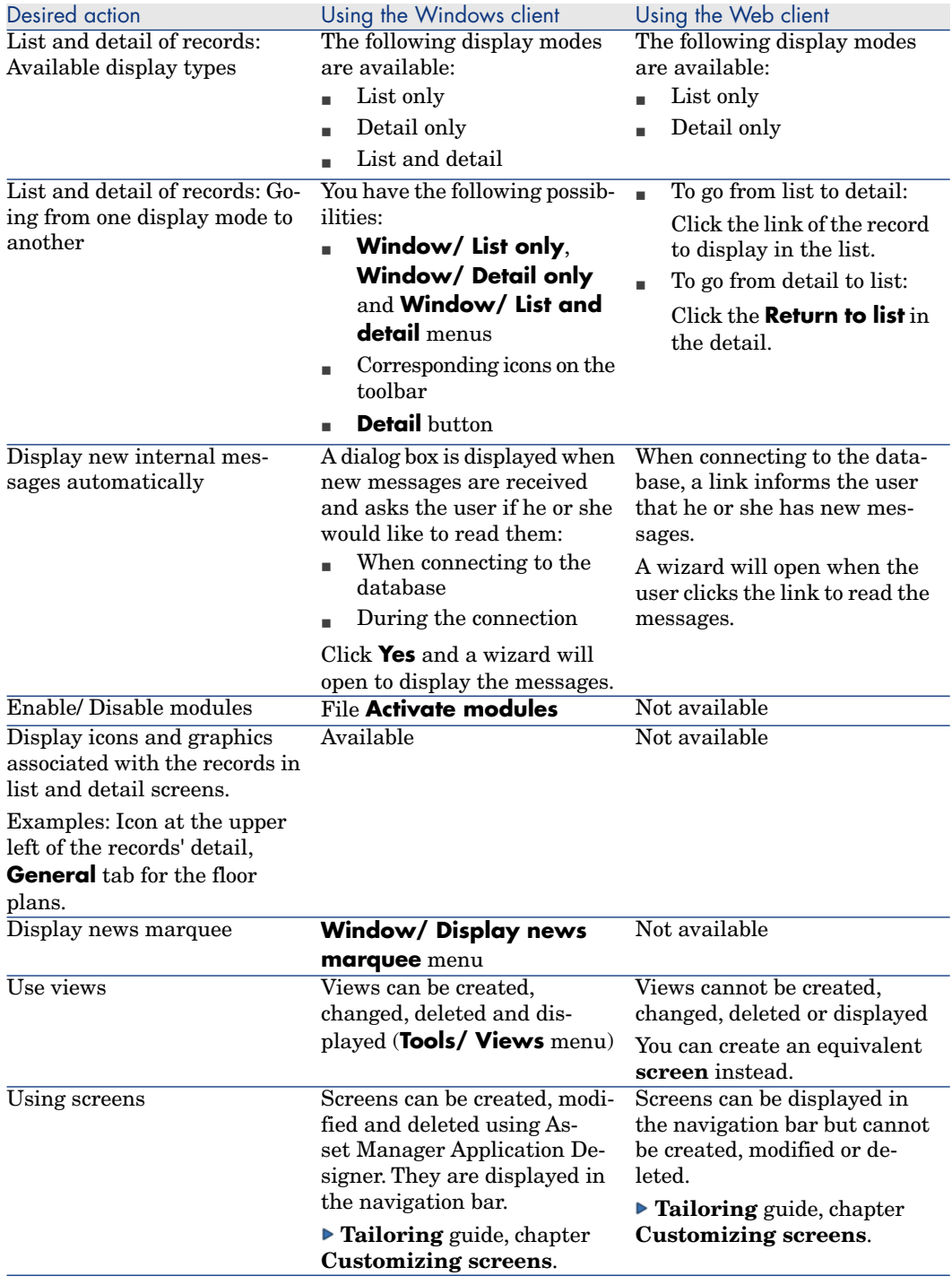

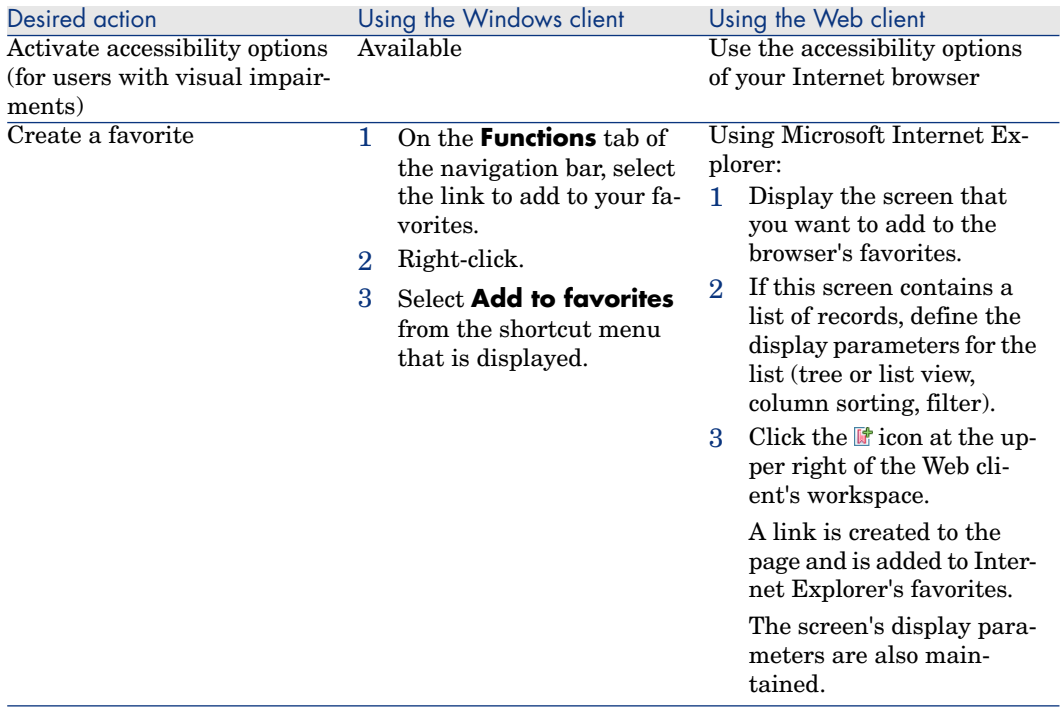

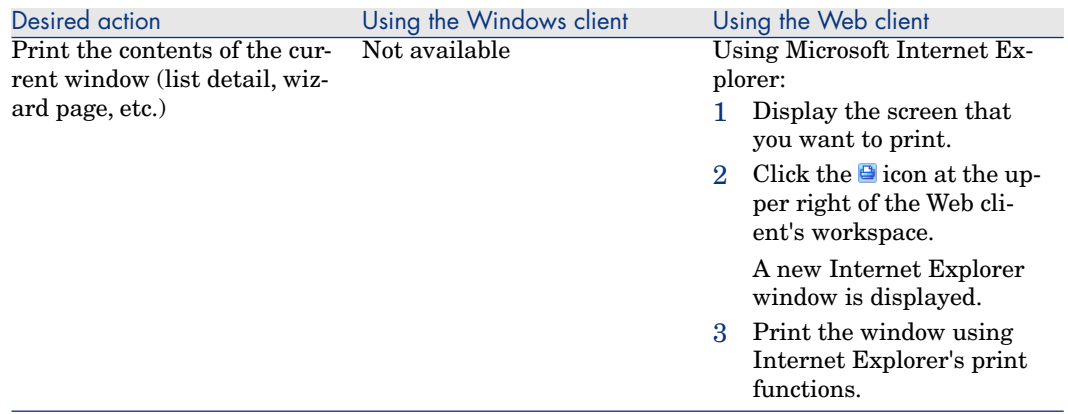

## <span id="page-18-0"></span>Record lists

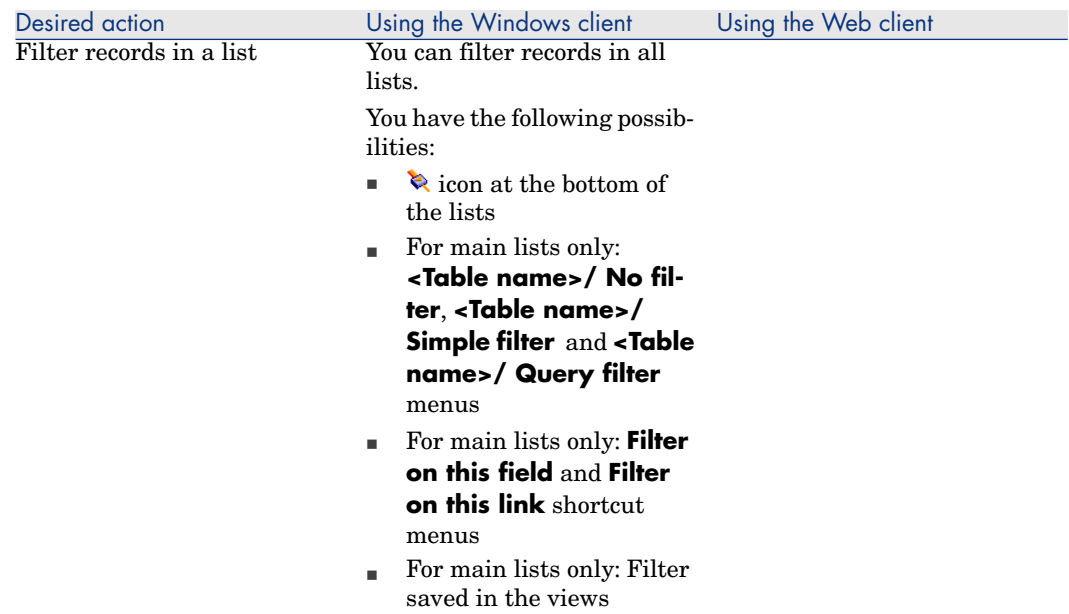

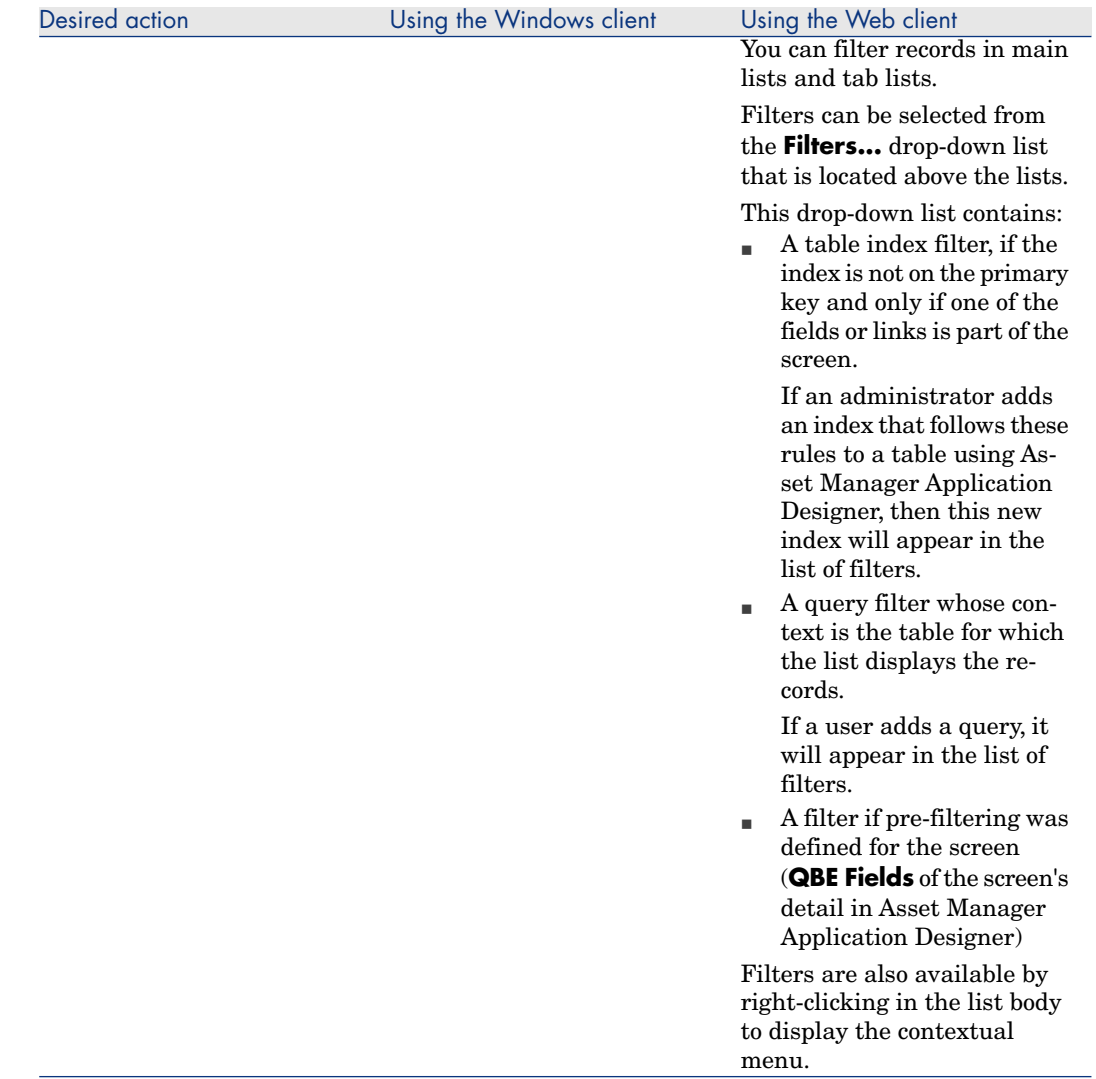

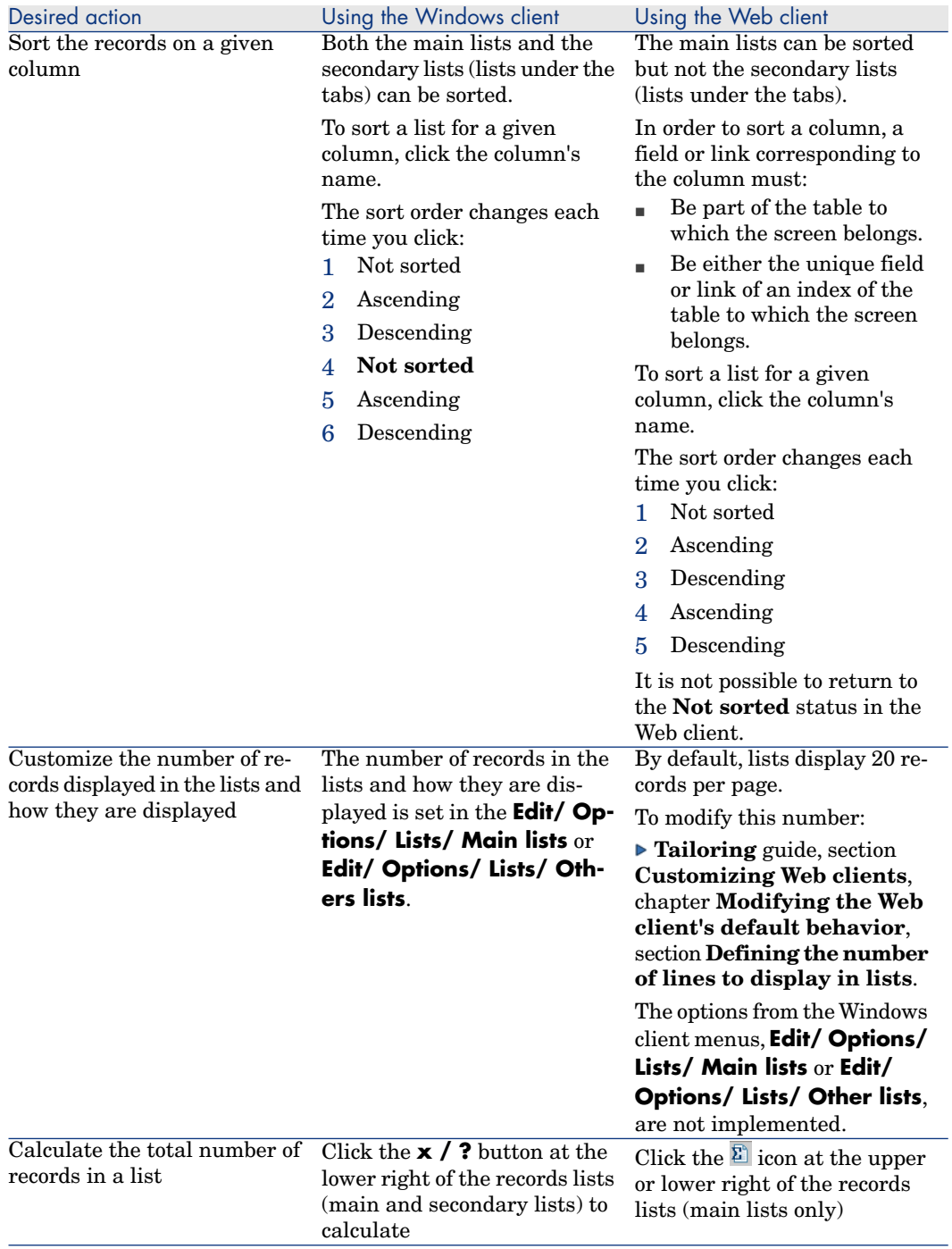

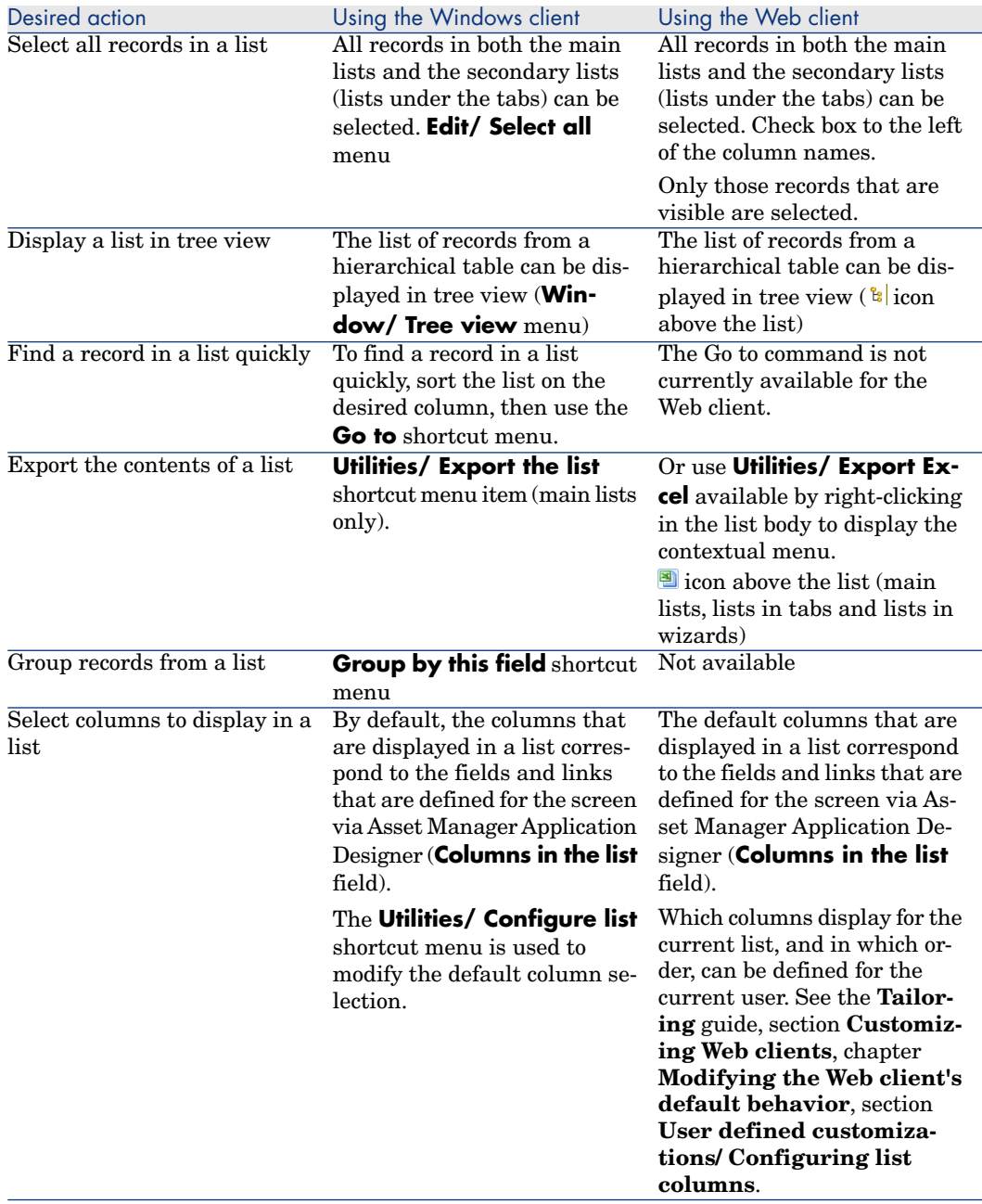

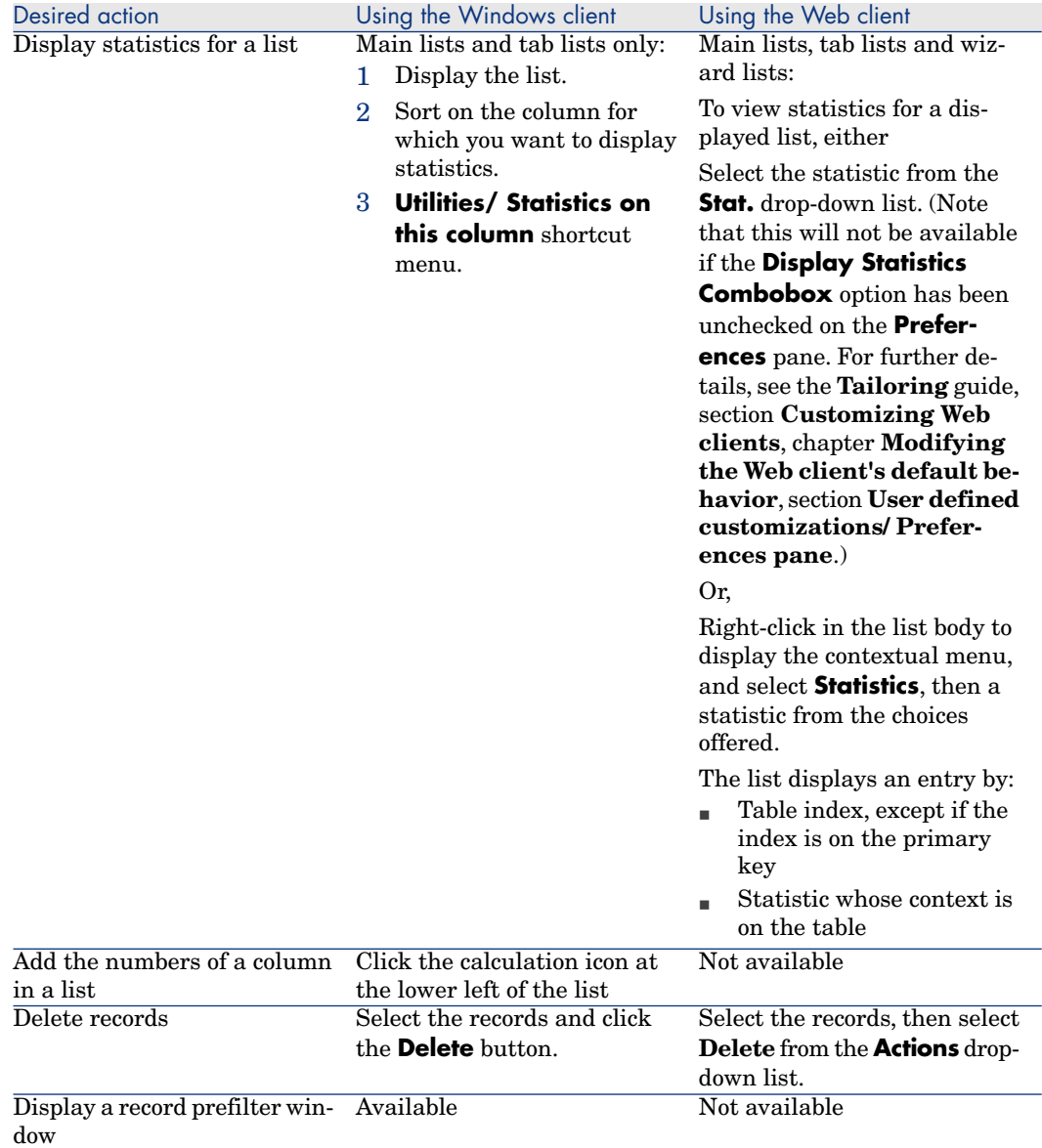

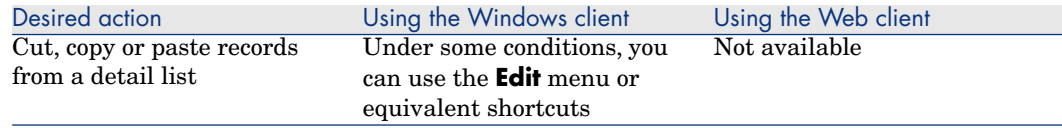

## Records detail

<span id="page-23-0"></span>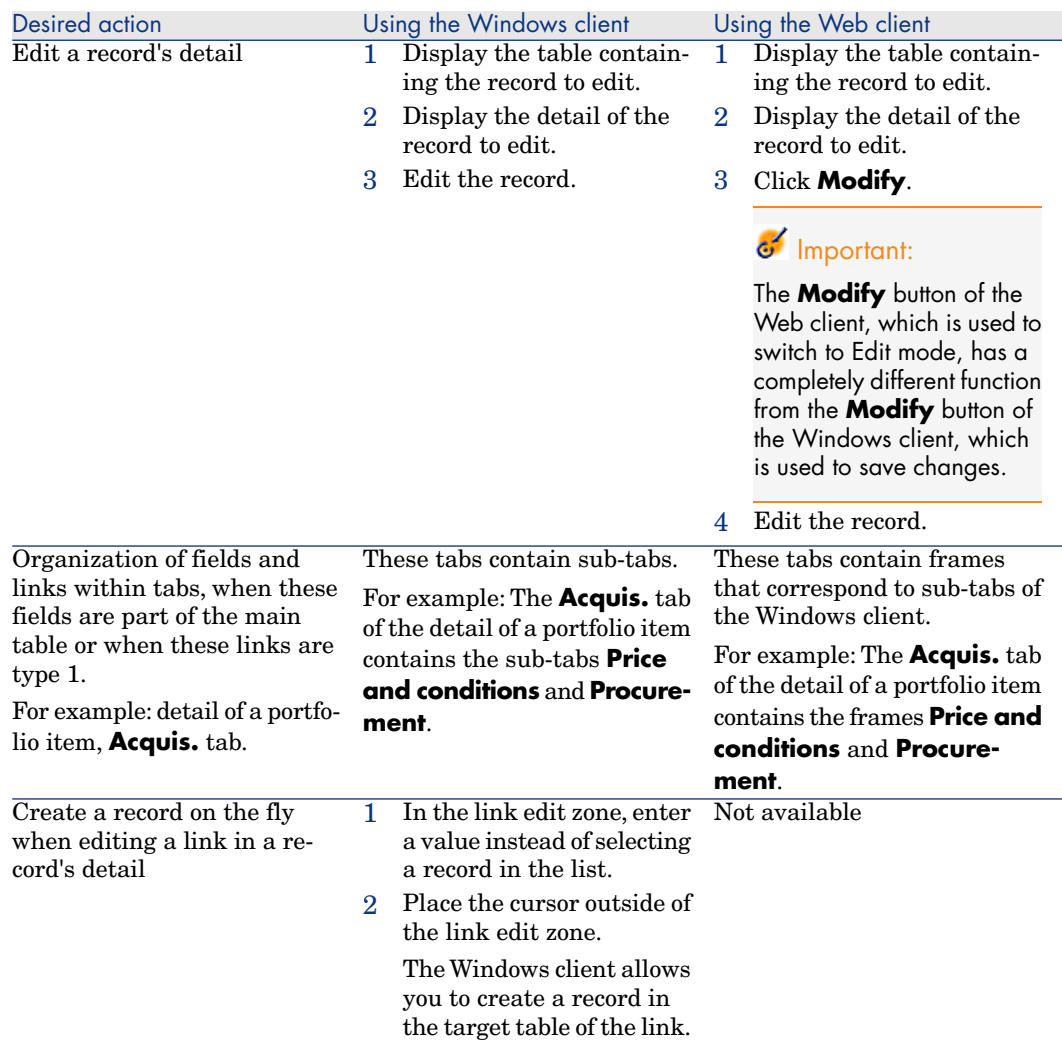

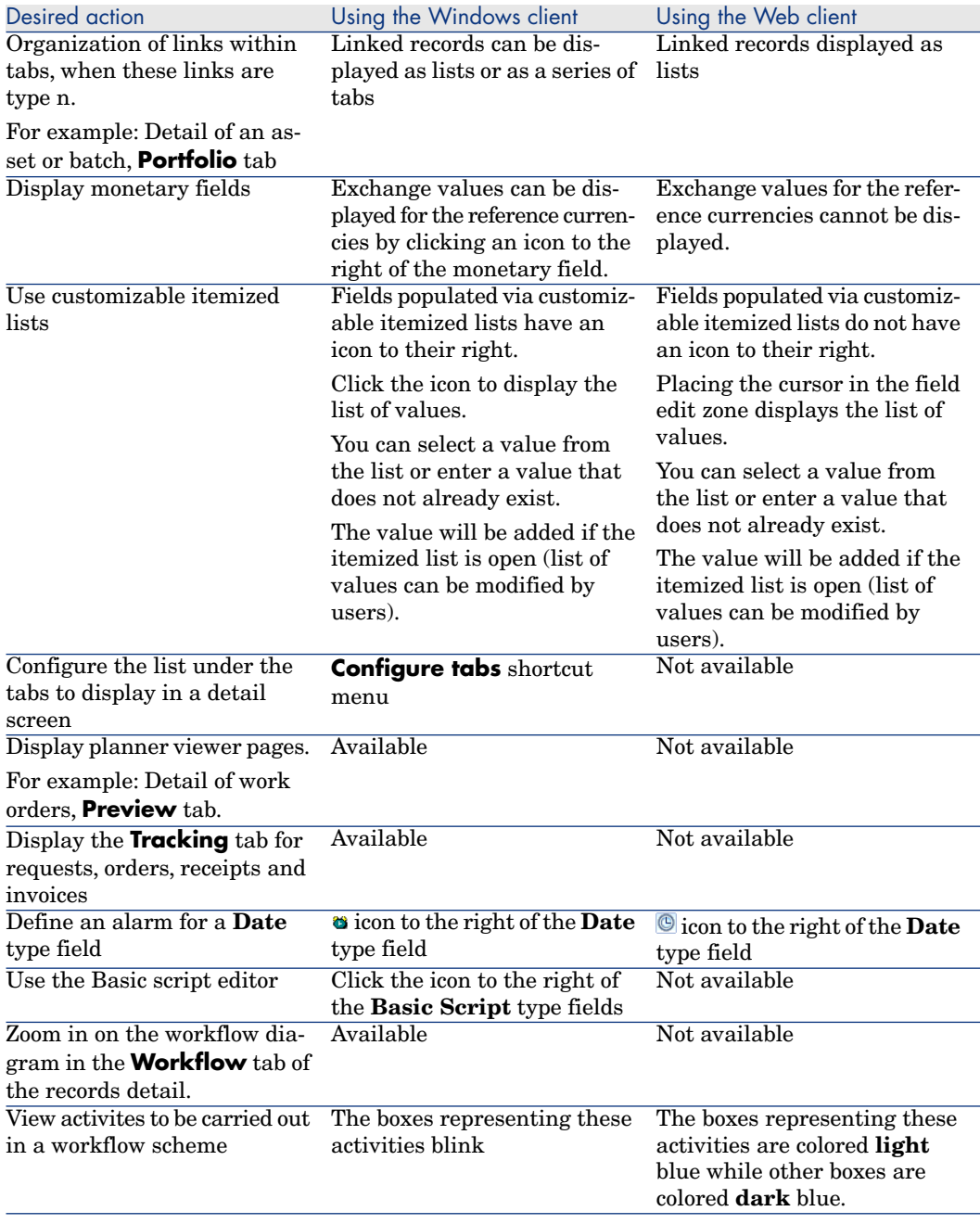

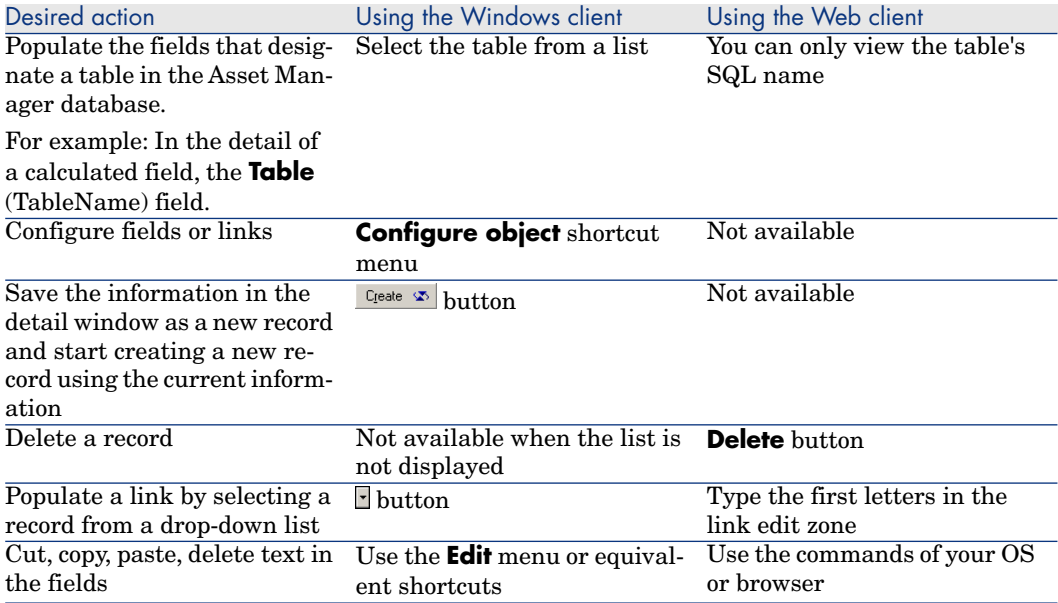

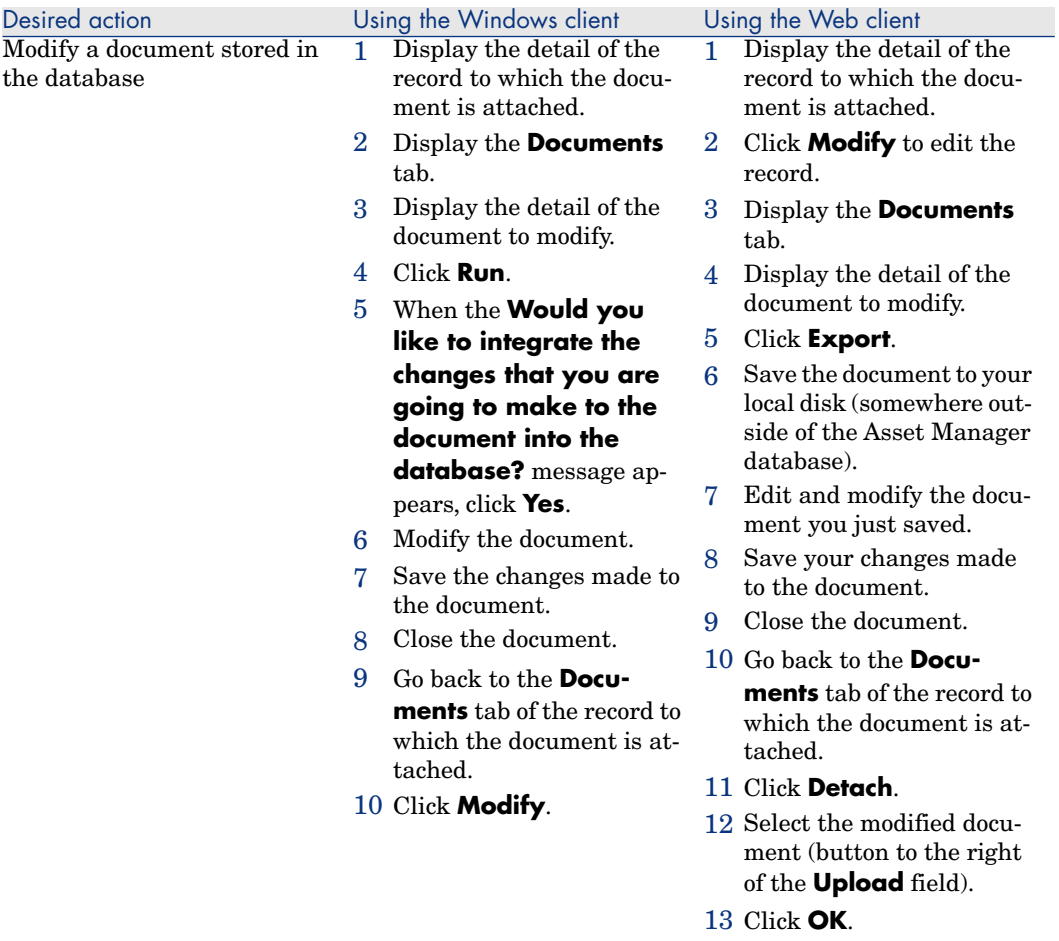

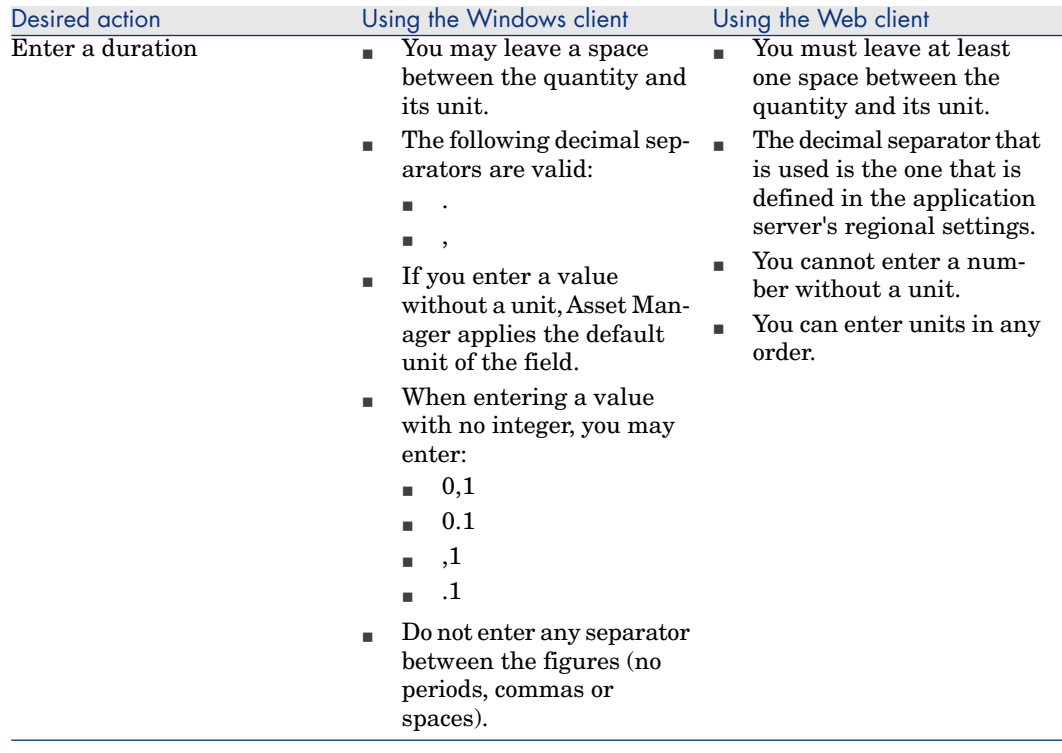

## <span id="page-27-0"></span>Actions on records

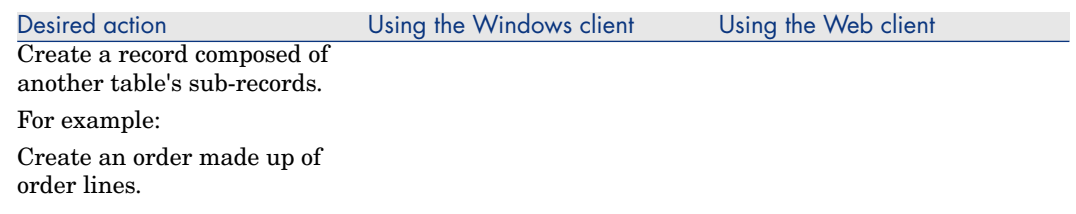

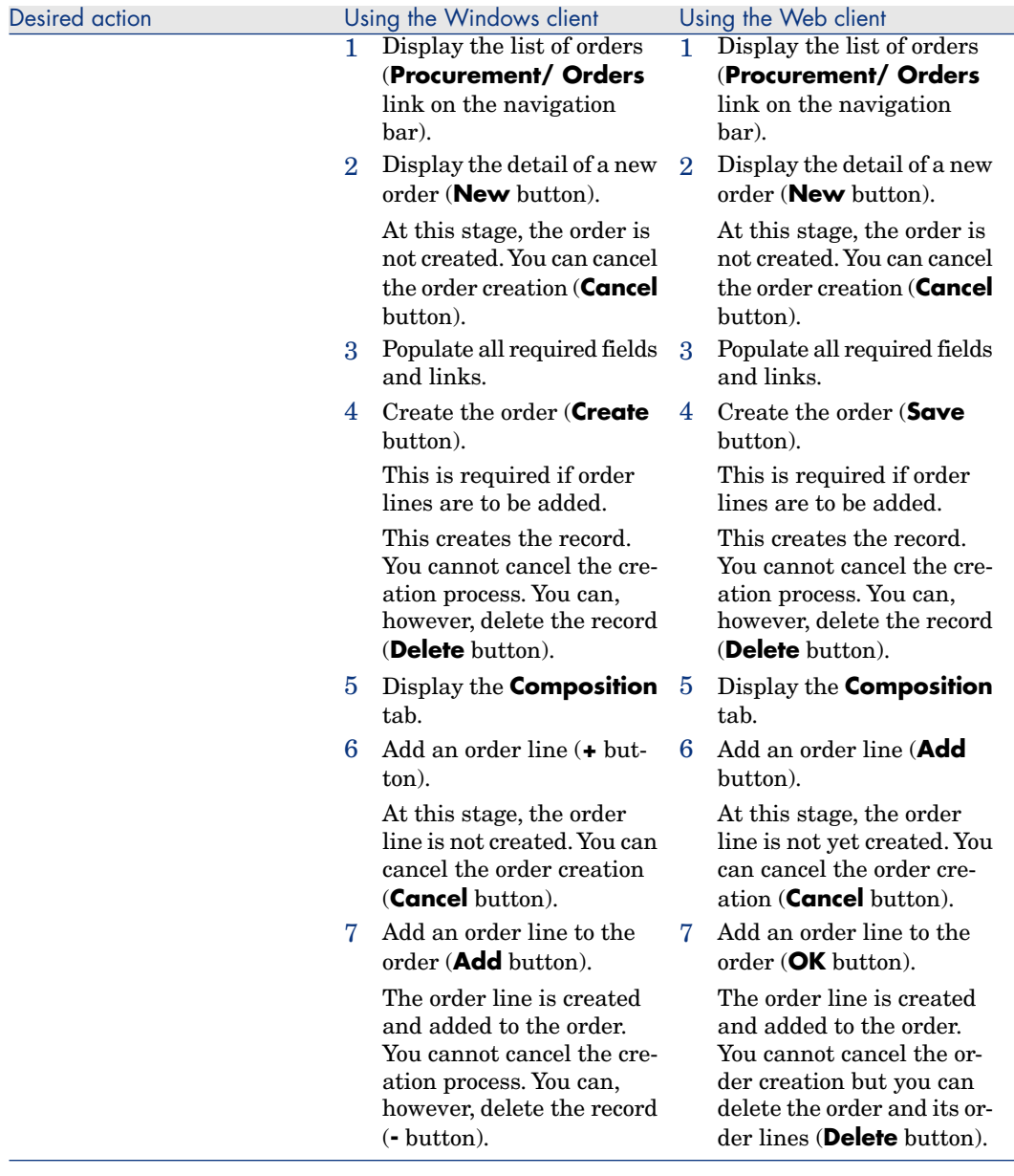

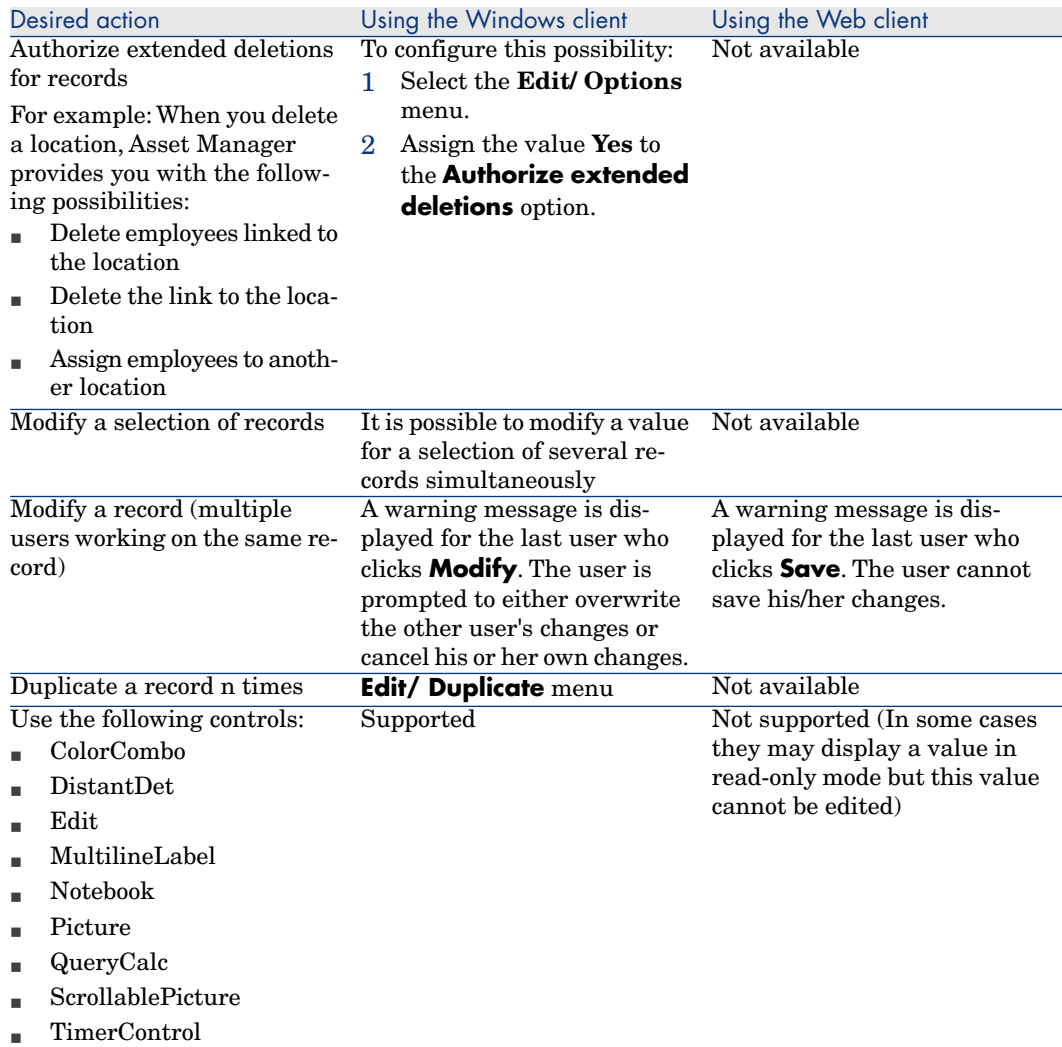

## <span id="page-29-0"></span>Help

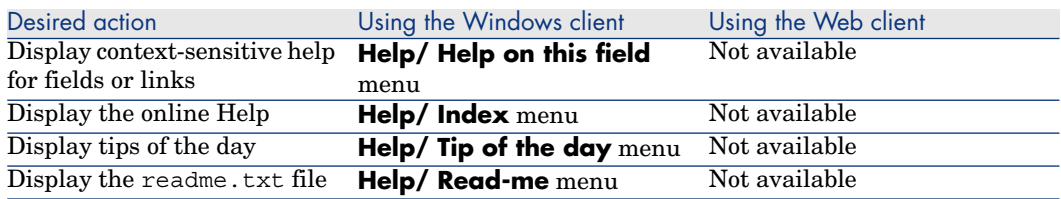

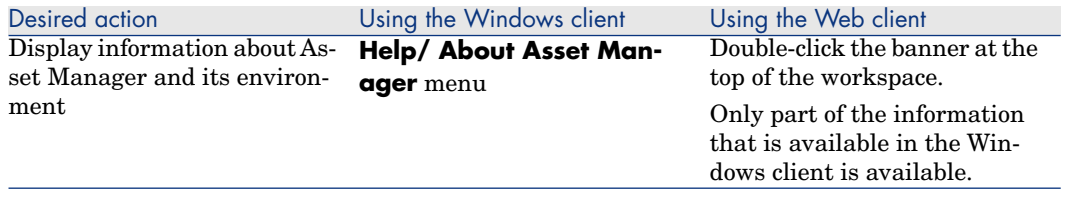

## <span id="page-30-0"></span>Actions (including wizards)

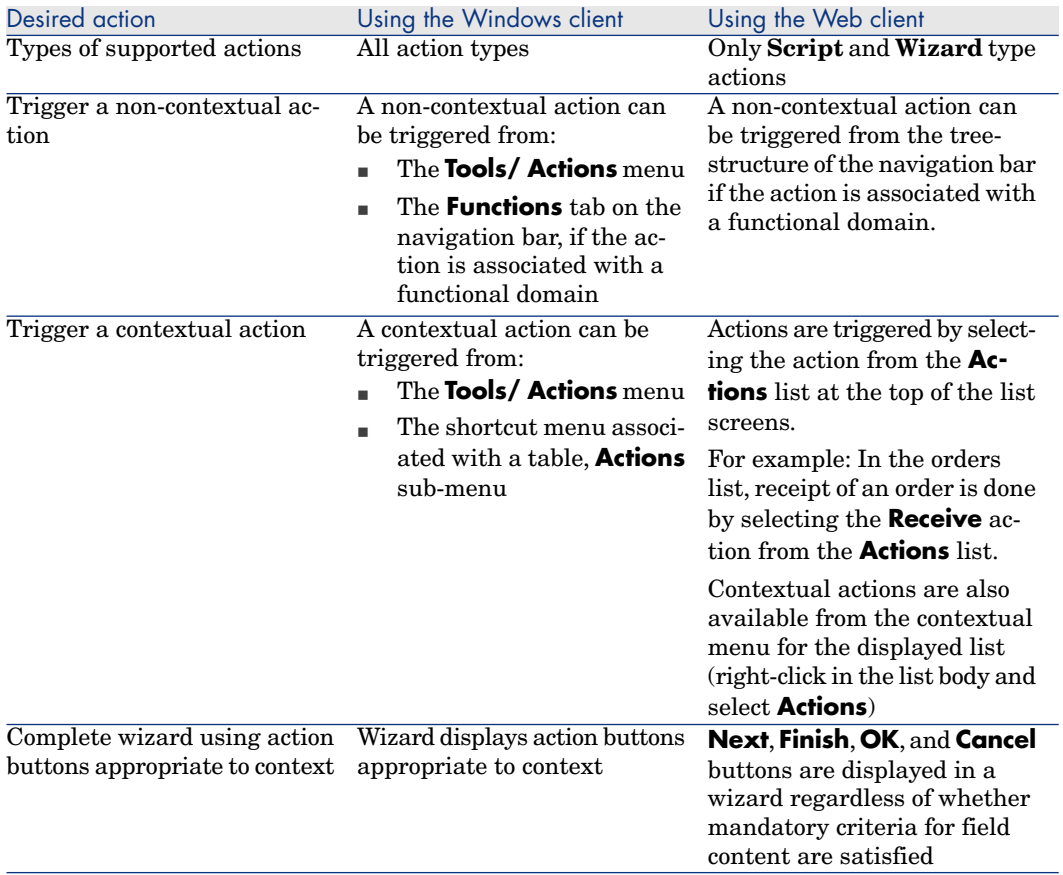

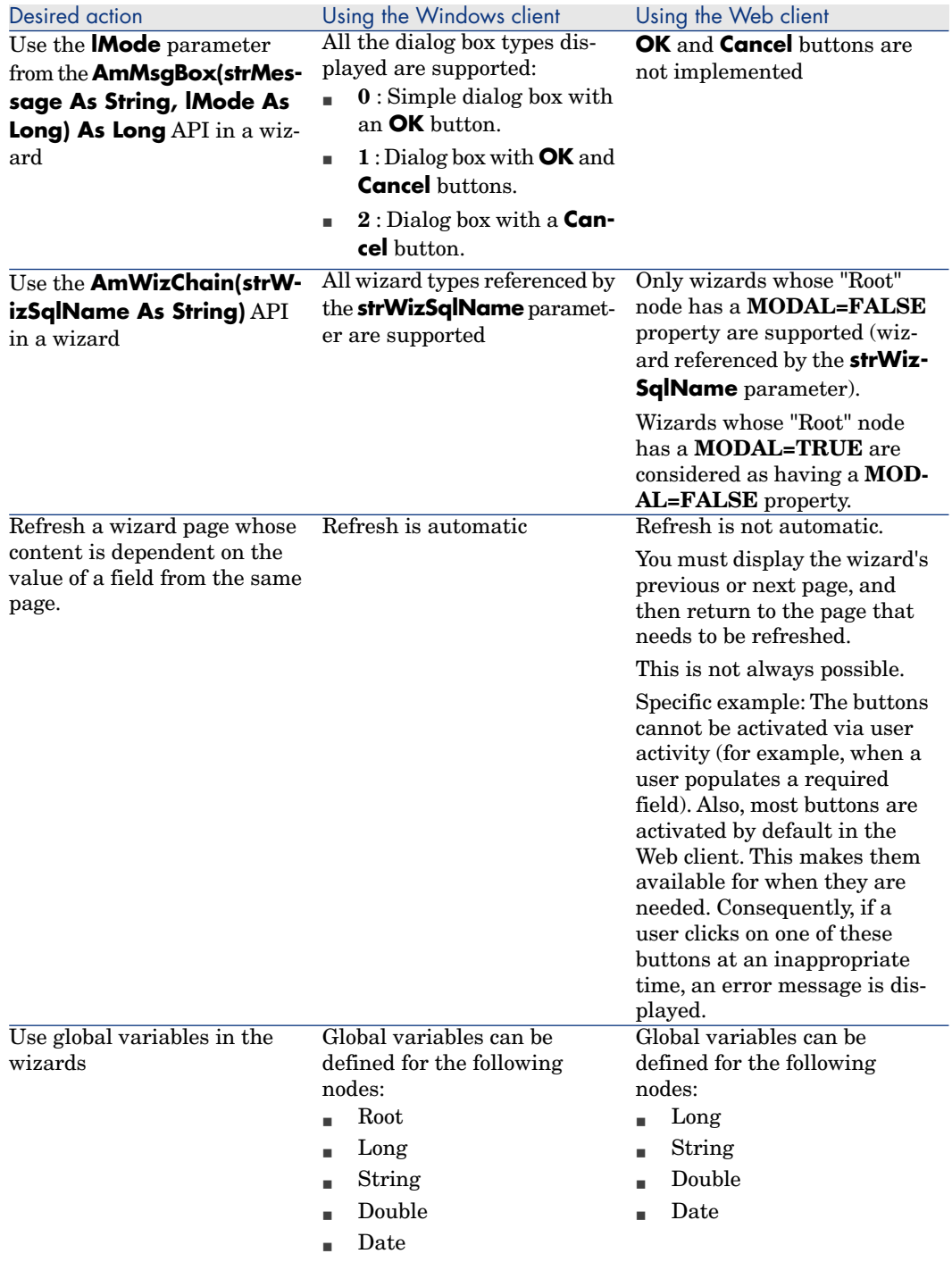

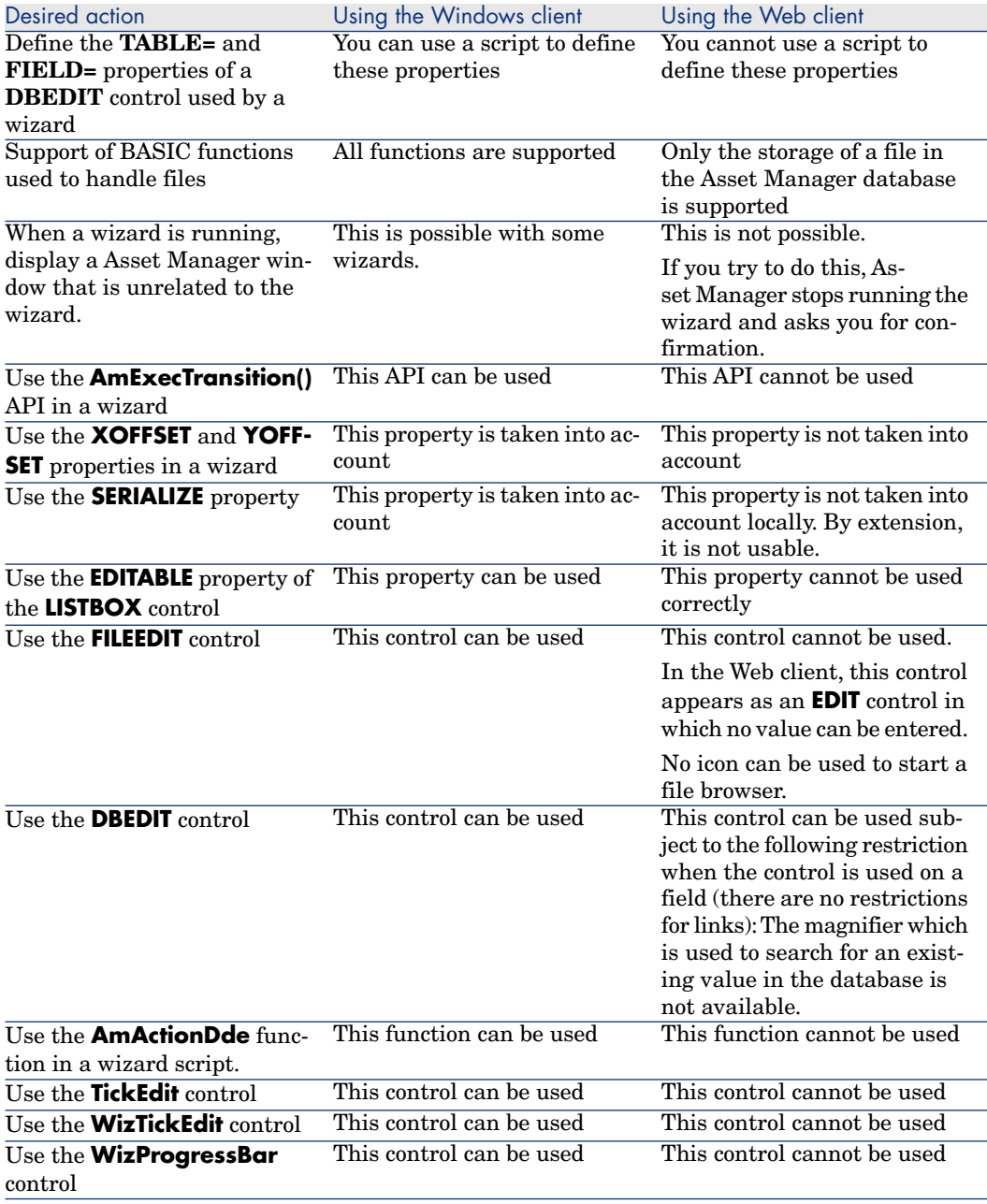

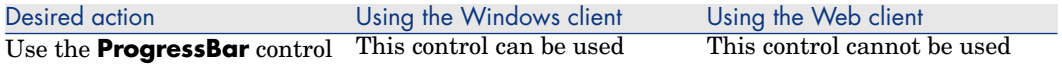

## Reporting

<span id="page-33-0"></span>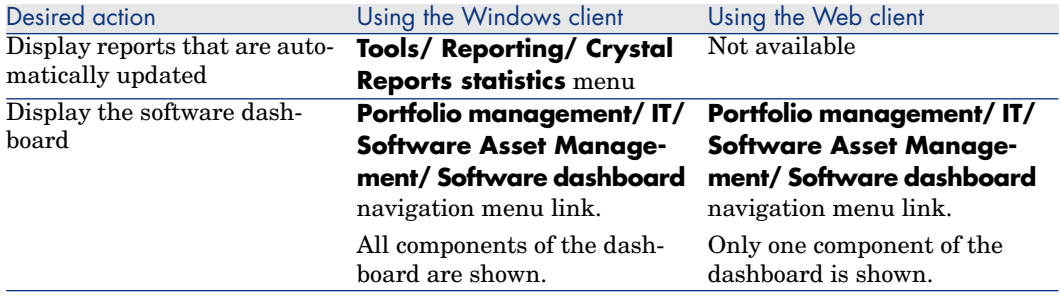

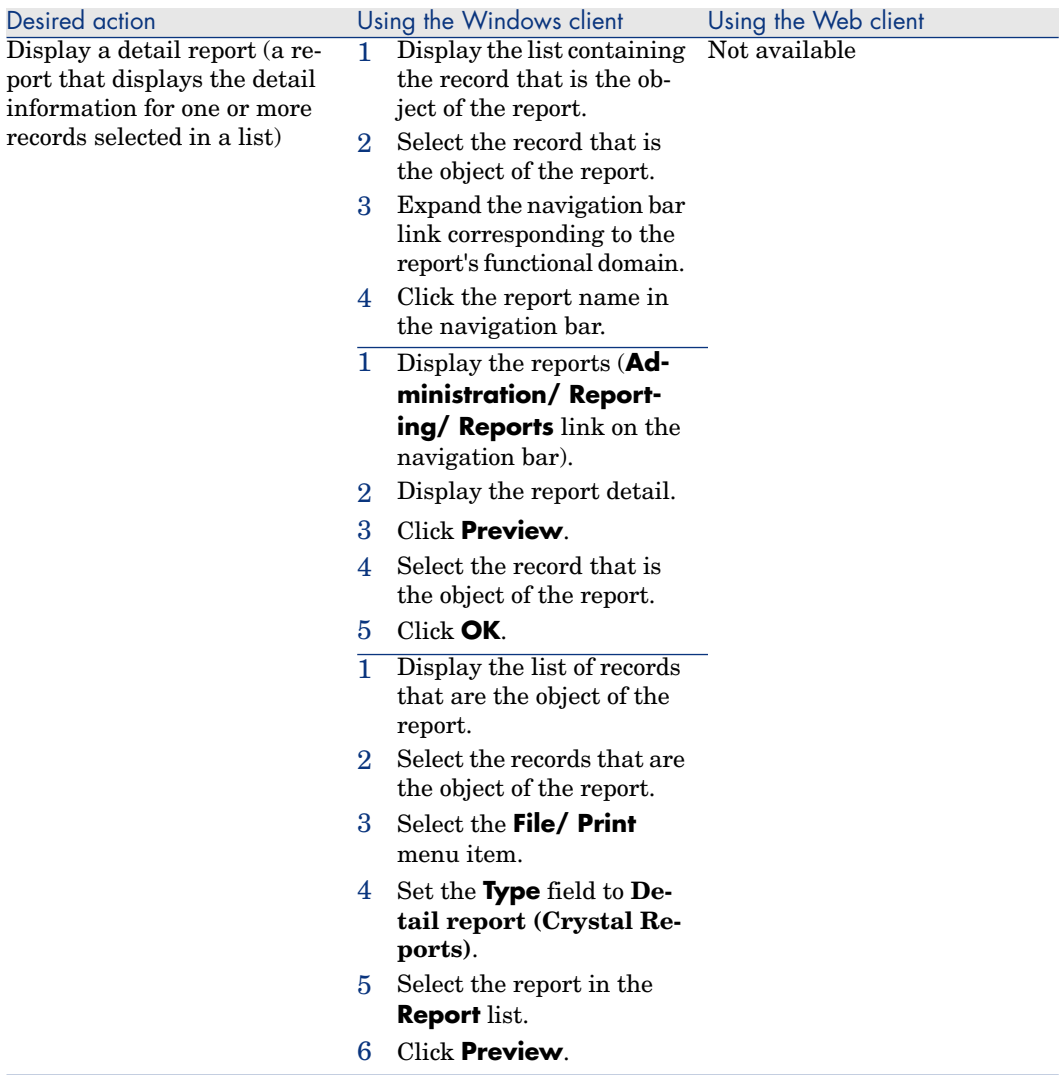

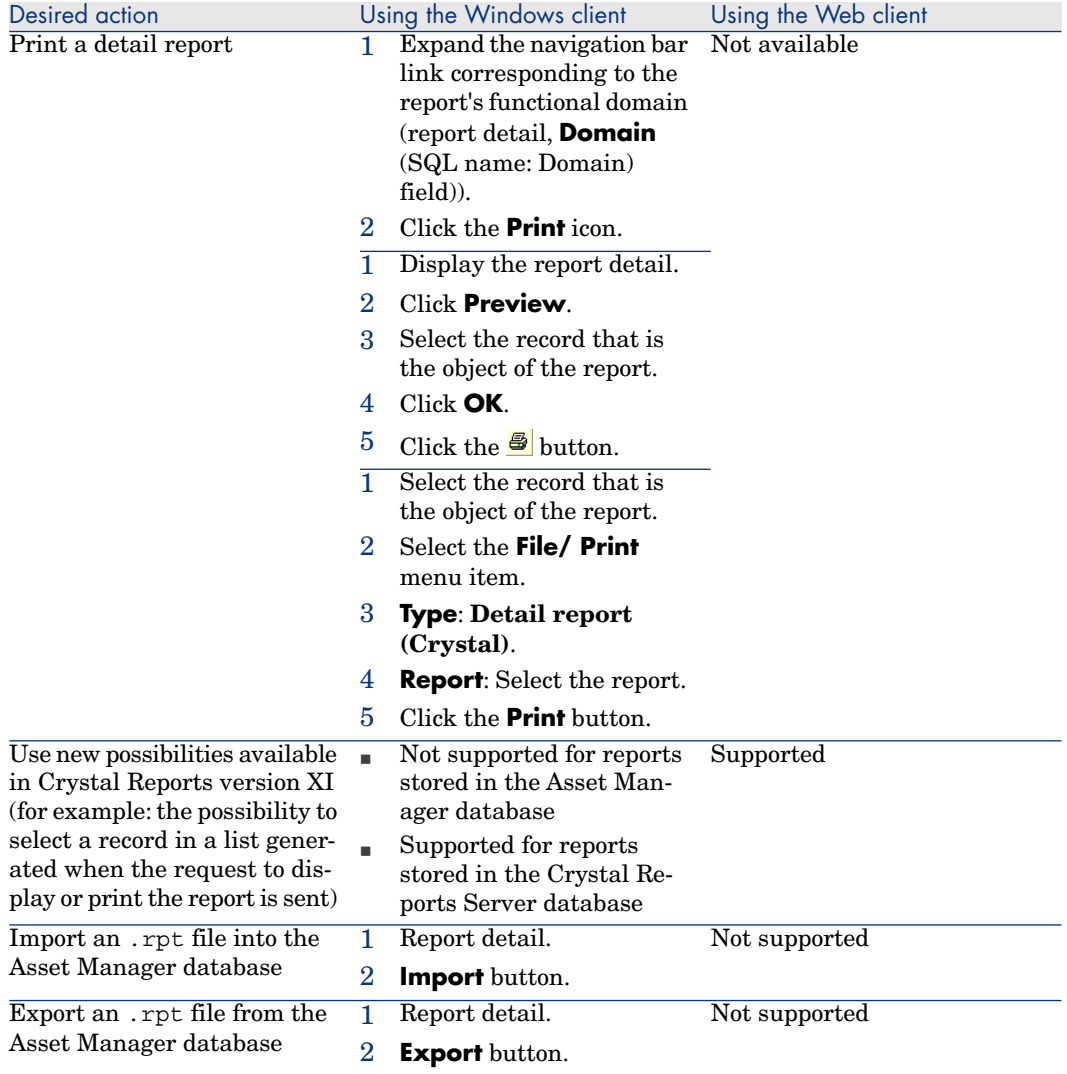

## <span id="page-35-0"></span>**Contracts**

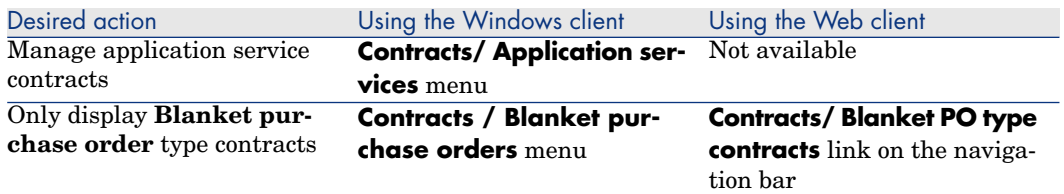

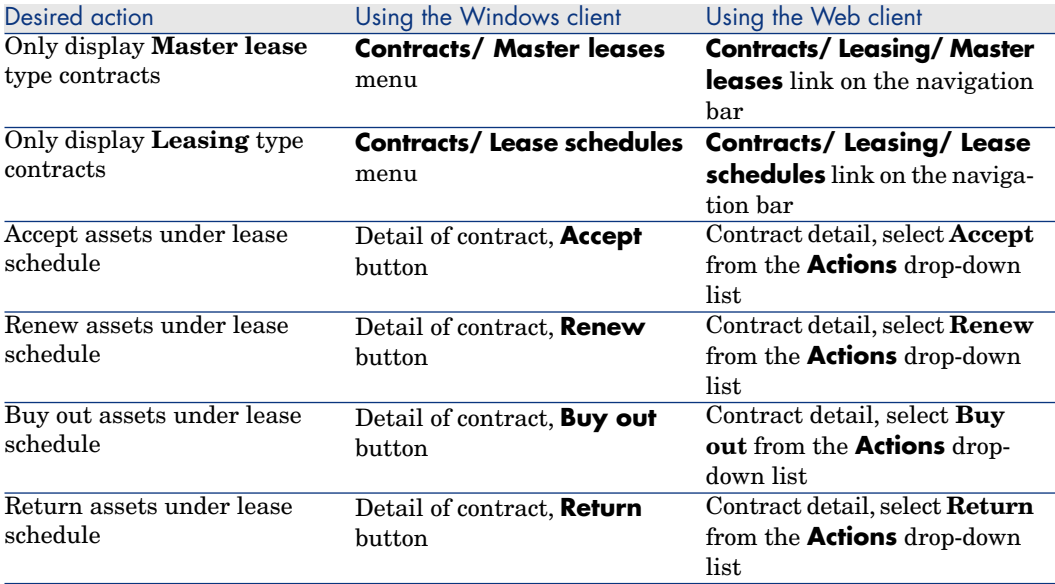

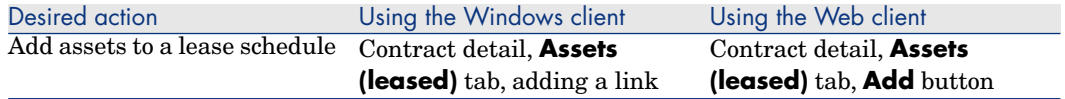

### Procurement

<span id="page-37-4"></span>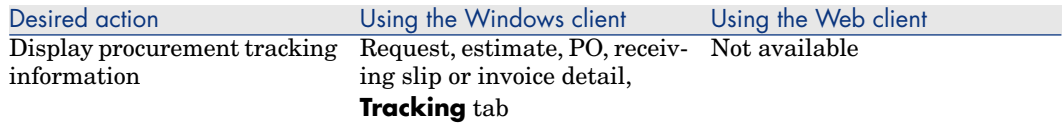

## <span id="page-37-1"></span>Bar code

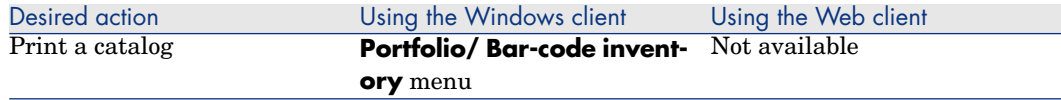

## <span id="page-37-3"></span>Financials

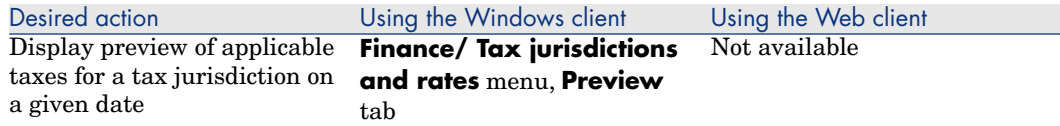

## <span id="page-37-2"></span>Cable and Circuit

<span id="page-37-0"></span>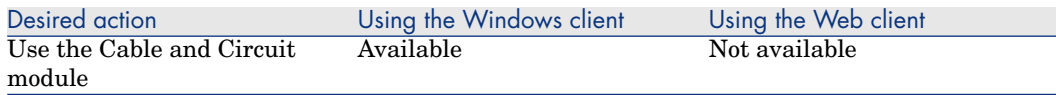

## Advanced functions

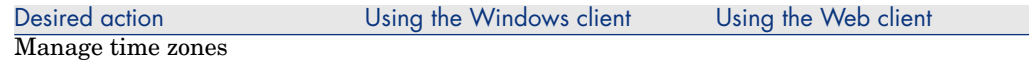

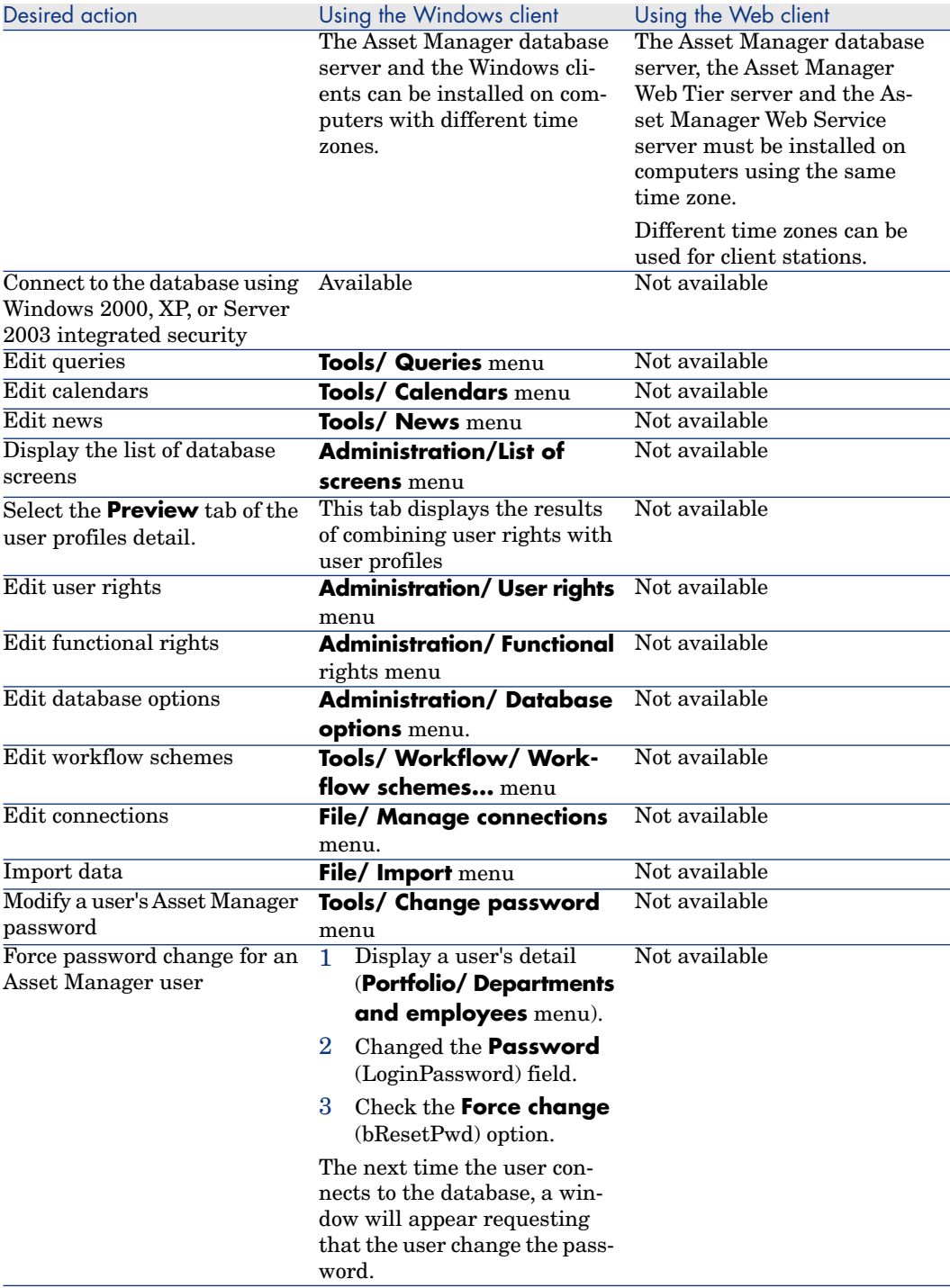

*40 | HP Asset Manager 5.20 - Asset Manager Web Implementation*

# 5 Performance Hints and Problem Diagnosis

## <span id="page-40-0"></span>Introduction

The ability to optimize performance is key to a successful Asset Manager Web deployment. This process is complex because it involves all the elements of the architecture: database, web tiers, application...

The goal of this chapter is to focus on Asset Manager Web Tier including:

- <sup>n</sup> Making sure Asset Manager Web Tier works correctly
- <sup>n</sup> Identifying possible performance issues
- <sup>n</sup> Optimizing the performance of the web client

<span id="page-40-1"></span> Please refer to the **Installation and upgrade** guide, chapter **Supported environments** for hardware recommendations.

<span id="page-40-2"></span>The **Tuning** guide provides hints on database and client optimization.

## Installation of Asset Manager Web Tier and Performance Optimization

#### Check first that Asset Manager Web Tier works correctly

Tag the Web services with Asset Manager Application Designer, this will create a static version of the Asset Manager Web Service stored in Asset Manager. The tag ensures the consistency of the Web services.

Note that you can check consistency of the Asset Manager Web Service, service by service, with the Asset Manager Windows client using the **Check definitions of the Web services...** (sysCoreWebServiceCheck) wizard. The logging will be slightly more precise than with Asset Manager Application Designer.

While following these steps, any error encountered MUST be immediately changed in the database structure (often screen and page definitions). Typical errors include:

- Buttons referring to missing actions
- <sup>n</sup> Look up from exposed pages to screens belonging to non-exposed functional domains (seWebService = **none**, or seWebService = **From within parent domain** with parent not exposed)
- Fields referring to pages that no longer exist
- <sup>n</sup> Two links to the same table in a screen with different filters (you must use the **APIName** property to distinguish the two uses of the link)
- $\blacksquare$  A calculated field with the wrong format (AQL in text, will pass in the Windows client, but not in the web)

Without following the Web services consistency check and fixing the errors, Asset Manager Web will likely have errors, and will possibly not start correctly.

Once the Web services are successfully tagged, make sure you can connect to Asset Manager Web Service (typically:

[http://WebServiceServer:8080/AssetManagerWebService\)](http://WebServiceServer:8080/AssetManagerWebService), deploy a WSDL document and verify that it has valid contents (not empty).

To learn how to tag Web services, refer to the **Tailoring** guide, part **Customizing databases**, chapter **Customizing the database**, section **Development best practices/ Tag the Web services**.

### Optimize Asset Manager Web Tier Performance

#### Log on to a tagged version of the Web services

Having tagged a version of the Web services, change the settings in the AssetManager.xml file in the following line:

```
<Environment name="WebService.Version" value="<Tagged version>" type="java
.lang.String" override="false"/>
```
#### Split Asset Manager Web Service and Asset Manager Web Tier

Have Asset Manager Web Service and Asset Manager Web Tier on two different Tomcat instances, or even better, on two different servers (for scalability).

#### Decrease the size of the Asset Manager Web Service WSDL document

n In Asset Manager, Web services exposed reflect the way functional domains are set. Hierarchy of functional domains with **From within parent domain** setting in seWebService value will result in a large Web service (and a large WSDL document) with numerous sub sections in it. If children of the node functional domain are set as **stand-alone**, the Web services exposed will be independent... and the WSDL document much smaller.

This independent services structure must be preferred if functional domain contains numerous screens, actions, wizards and queries. Following this recommendation, performance for opening the parent node will be optimized the first time. A good example for splitting functional domains into independent services is the structure of the out-of-the-box **Portfolio** functional domain.

 $\Box$  Do not expose unnecessary data: for instance, if you have some very complex screens or wizards that will never be used from the Web client, it would be better to have them in a functional domain that has **none** as the seWebService value.

#### Implement the Java Vitual Machine (JVM) tuning guidance Web service

#### Web Service

The Web service calls Asset Manager's APIs through jni. It also has to be taken into account that the XMX memory allocated for Java will be solely used for Java, but the overall Java program memory (as seen by the OS) will indeed contain both:

- $\blacksquare$  Java memory (with max specified by XMX)
- n The extra memory necessary for the Asset Manager DLL, DBMS client layers, and so on.

Generally at least 200 Mb should be allocated for the Asset Manager DLL for a few simultaneous connections and about 600 Mb for 40 simultaneous active connections.

In the Asset Manager 5.02 Web Service server, the specified maximum memory for Java is around 1050 Mb for XMS and XMX with a few connections (200 Mb of memory kept for the Asset Manager APIs).

If the Java memory allocation is set to a higher value, an out-of-memory error to connect to Asset Manager can occur because Asset Manager APIs will require extra memory that cannot be allocated.

When more users connect to the system, consider setting XMX and XMS to a value close to 600 Mb to keep at least 650 Mb for the Asset Manager DLL and sub components (which would support approximately 55 active concurrent connections in that case).

#### Asset Manager Web Tier

Asset Manager Web Tier 5.x is based on pure Java. XMX can be set to the largest value available for a Java application on the system, (1250 Mb on a sample benchmark Windows Server 2003 system).

#### Do not restart Tomcat when it is not necessary

The result is that all profiles will have to be loaded again, and all pages will be compiled server side which will slow performance considerably until the profiles are again loaded.

#### Run a script opening tree view nodes and main pages after a Tomcat restart

Tools like wget (<http://www.gnu.org/software/wget/>) can generate scripts that will open WSDL documents and "warm" Asset Manager Web Tier. Please download this free software from the official GNU Web site.

<span id="page-43-0"></span>The AM Web client performance hints and problems diagnosis.zip file located in <Asset Manager installation folder>\ doc\white\_papers\Architecture - Performances contains a sample .bat utility for opening Asset Manager WSDL documents. It can be customized to any implementation environment.

## Troubleshooting performance issues

#### Checking performance with low (Tomcat, Windows & Unix)

Edit the log4j.properties file deployed with ACWebTier; and add Asset Manager performance tracing instructions:

```
## Appender for performances logger
log4j.appender.perflogfile=org.apache.log4j.RollingFileAppender
log4j.appender.perflogfile.File=c:/AssetManagerWeb_perf.log
log4j.appender.perflogfile.MaxFileSize=500KB
log4j.appender.perflogfile.MaxBackupIndex=5
log4j.appender.perflogfile.layout=org.apache.log4j.PatternLayout
log4j.appender.perflogfile.layout.ConversionPattern=%d{ABSOLUTE} %5p - %c
- %m%n
## uncomment to enable performance logging
## edit the log4J.appender.perflogfile.File property if needed
log4j.logger.PERF=DEBUG,perflogfile
```
In tomcat this log4j.properties file might be in the

<tomcat>\webapps\AssetManager\WEBINF\classes folder.

You need to restart the ACWebTier; server after running this script to take changes into effect.

This will generate a file in the example given on  $c:\Delta s$ setManagerWeb perf.log with a listing like:

```
17:47:52,852 DEBUG - PERF - ws call
'{http://openview.hp.com/AssetManager/Custom/101/Currency/Wsdl}retrieveAl
lCurrencyList' duration=297ms
17:47:53,227 DEBUG - PERF - ws call
'{http://openview.hp.com/AssetManager/Custom/101/Core/Wsdl}retrieveFirstE
mplDeptListByUserLogin' duration=375ms
17:48:37,087 DEBUG - PERF - ws call
'{http://openview.hp.com/AssetManager/Custom/101/Core/Wsdl}retrieveFirstE
mplDeptListByUserLogin' duration=406ms
17:48:38,181 DEBUG - PERF - ws call
'{http://openview.hp.com/AssetManager/Custom/101/Administration/Wsdl}retr
ieveProfileBySQLName' duration=1094ms
...
```
Checking performance for diagnosis with performance impact on the system (Tomcat, Windows & Unix)

Change the first line of the  $log4j$ .properties file deployed with ACWebTier;:

log4j.rootLogger=ERROR, stdout

to

log4j.rootLogger=DEBUG, stdout

In Tomcat this file might be in the <Tomcat installation

folder>\webapps\AssetManager\WEB-INF\classes folder.

You need to restart the ACWebTier; server afterwards to take changes into effect.

This will create a file - in the example given - in the <Tomcat installation folder>\logs\AssetManager.log file with information that might be used for support and pinpointing issues.

Out of this, if you see an error in index.jsf, you will need to check the validity of the AssetManager.xml and AssetManagerWebServices.xml files (in the <Tomcat installation folder>\conf\Catalina\localhost folder).

#### Starting ADBLOGS in Asset Manager Web (Tomcat & Websphere, Windows)

The aamapi50.ini file in the %USERPROFILE% folder of the account that is starting the WebService is necessary.

In that file, the entries enabling the adblog and specification of the log file should be added.

An adblog is a text log file that is used to capture the SQL data sent to the backend from the Asset Manager APIs. It stores a variety of results that can be analyzed by specialists if necessary.

A typical example is

```
[Option]
/AdbLog/AdbLogFileName=c:\temp\adblog.log
/AdbLog/AdbLogFileSize=83886080
/AdbLog/LogViewer=uedit32
/AdbLog/LogApiCalls=1
#/AdbLog/AdbLogStartup=1
#/Advanced/LogAPICalls=Orcl
#/LDAP/LdapCertDir=c:\temp
#/LDAP/LdapCertFile=ldapcert.crtt
```
See other technical notes with explanations about what an adblog is and how to set it up.

Then, to start the adblog, use the following url (replace **localhost:8080** with the correct system and port that is used for Asset Manager Web Service).

#### To start the log

Use the URL

http://localhost:8080/AssetManagerWebService/adblog?start=-1

The Asset Manager Web page will display **ACAPI Log started**.

#### To stop the log

Use the URL

http://localhost:8080/AssetManagerWebService/adblog?stop

The Asset Manager Web page will display **ACAPI Log stopped**.

Note that if this setting is not working properly (especially when Tomcat/WebSphere is started as a service or when you don't have the license to use Asset Manager Web Service directly), the adblog trace can be run from the beginning by removing the comment on line **/AdbLog/AdbLogStartup=1** in aamapi50.ini. Asset Manager Web Service then needs to be restarted to take this change into account.

#### Storing the http requests sent (Tomcat, Windows and Unix)

<span id="page-45-0"></span>Tomcat can be configured (refer to the Tomcat documentation to store in a file of all the http requests). Basically this can be set up enabling the AccessLogValve Tomcat valve. In <Tomcat installation folder>\conf\server.xml, set the line:

```
<Valve className="org.apache.catalina.valves.AccessLogValve"
folder="logs" prefix="localhost_access_log_ws."
suffix=".txt"
pattern="%h %l %u %t %r %s %b %D" resolveHosts="false"/>
```
Refer to Tomcat documentation for more information; no Tomcat support is given by HP on Asset Manager implementations. Further support is available through HP professional services or third parties companies.

### Diagnosing errors on the UserLogin and UPPEREmplDept\_UserLogin fields of amEmplDept (Oracle and DB2)

For convenience this paragraph is written with the Oracle SQLPLUS syntax; thus it can be applied almost the same way (but the trigger is different) for DB2. No check is necessary for MS SQL Server.

- Connect to the Asset Manager database through sqlplus.
- <sup>n</sup> Make sure that all the User logins have their equivalent in uppercase

```
select count(1) from amemplDept where
(upper(UserLogin)<>UPPEREmplDept_UserLogin or UPPEREmplDept_UserLogin is
null) and Userlogin is not null;
```
If the result is something other than"0," it means the Asset Manager database has issues and requires modifications. **Please contact Customer Support to solve this issue.**

<span id="page-46-0"></span>Support will guide you. You may refer to technical note TN91311811, **How to diagnose and repair login issues in Asset Manager** to understand the process and make modifications.

## Known issues

#### <span id="page-46-1"></span>Problem with customized functional domains

Out-of-the-box, some Web services are exposed from predefined functional domains like Currencies (WebService.Service.Currency), which are called at the login phase in Asset Manager Web.

Some Web services use predefined functional domains in Asset Manager.

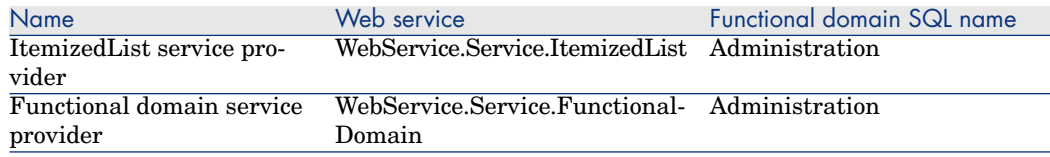

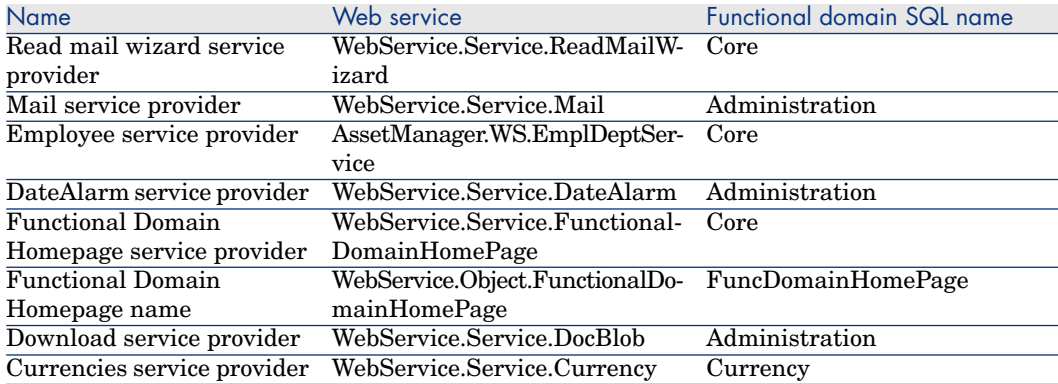

If you wish to change the functional domain of any of these Web services, you will need to apply a specific procedure for an xml file.

#### Customizing a functional domain for Tomcat

Asset Manager Web uses the definition of the WSDL document described in the file <Tomcat installation

folder>\webapps\AssetManager\WEB-INF\web.xml

In that file (that should be left unchanged), the Web Provider Service defaults to "Currency".

```
...
<env-entry>
<description>Currency service provider</description>
<env-entry-name>WebService.Service.Currency</env-entry-name>
<env-entry-type>java.lang.String</env-entry-type>
<env-entry-value>Currency</env-entry-value>
</env-entry>
...
```
For instance, if the implementer customized the Currencies to use the same Web service as the parent, (Financials for example), this setting must be replicated in a file to reflect the change.

This file is AssetManager.xml in the WebTier (<Tomcat installation folder>\conf\Catalina\localhost).

All predefined functional domains exposed as Web services that are customized in the Asset Manager database need to be added in the AssetManager.xml file.

For example, if a functional domain:

- <sup>n</sup> Name: **Currencies**
- <sup>n</sup> SQLName: **Currency**
- <sup>n</sup> seWebService: **From within parent domain**

Which is a child of:

- <sup>n</sup> Name: **Financials**
- <sup>n</sup> SqlName: **Finance**
- <sup>n</sup> seWebService: **stand-alone**

A change to this Web service from **Currency** (the sqlName in the out-of-the-box settings in demo database) to **Finance** (the sqlName) will result in an extra line update in the AssetManager.xml context section.

```
<Environment name="WebService.Service.Currency" value="Finance"
type="java.lang.String" override="false">
```
As a result, AssetManager.xml will look like:

```
<?xml version="1.0" encoding="UTF-16"?>
<Context path="/AssetManager" docBase="C:\Program Files\HP\AssetManager
5.10
en\webclient\AssetManager.war">
<Parameter name="isIntegratedInCwc" value="true" override="false">
</Parameter>
<Environment name="WebService.EndPoint.SOAP"
value="http://localhost:8081/AssetManagerWebService/services/"
type="java.lang.String" override="false">
</Environment>
<Parameter name="useRefresh" value="true" override="false">
</Parameter>
<Environment name="Fields.All.Mandatory.Prompt.Aural" value="" type="java.
lang.String"
override="false">
</Environment>
<Environment name="Lists.Paging.Count.Maximum.Default" value="20"
type="java.lang.Integer" override="false">
</Environment>
<Environment name="WebService.Service.Currency" value="Finance"
type="java.lang.String" override="false">
</Environment>
</Context>
All other functional domains listed below for which the OOB Web Service
was modified will need to be modified too with the same technique.
<env-entry>
<description>ItemizedList service provider</description>
<env-entry-name>WebService.Service.ItemizedList</env-entry-name>
<env-entry-value>Administration</env-entry-value>
<env-entry-type>java.lang.String</env-entry-type>
</env-entry>
<env-entry>
<description>Functional domain service provider</description>
<env-entry-name>WebService.Service.FunctionalDomain</env-entry-name>
<env-entry-value>Administration</env-entry-value>
<env-entry-type>java.lang.String</env-entry-type>
</env-entry>
<env-entry>
<description>Read mail wizard service provider</description>
<env-entry-name>WebService.Service.ReadMailWizard</env-entryname>
<env-entry-value>Core</env-entry-value>
```

```
<env-entry-type>java.lang.String</env-entry-type>
</env-entry>
<env-entry>
<description>Mail service provider</description>
<env-entry-name>WebService.Service.Mail</env-entry-name>
<env-entry-value>Administration</env-entry-value>
<env-entry-type>java.lang.String</env-entry-type>
</env-entry>
...
```
#### Customizing a functional domain for IBM Websphere

As opposed to Tomcat, in Websphere, the file AssetManager.xml does not exist.

The same procedure as Tomcat applies to the customization, except that the file web.xml should be modified directly in the WAR before deployment and the parameters changed accordingly, with respect to the out-of-box parameter structure definition.

# Index

#### <span id="page-50-0"></span>**A**

Asset Manager Web Tier installation, [41](#page-40-2)

#### **D**

Differences between the Web and Windows clients, [13](#page-12-0) Actions (including wizards), [31](#page-30-0) Actions on records, [28](#page-27-0) Advanced functions, [38](#page-37-0) Bar code, [38](#page-37-1) Cable and Circuit, [38](#page-37-2) Configuration, [14](#page-13-2) Connection, [14](#page-13-3) Contracts, [36](#page-35-0) Detail, [24](#page-23-0) Financials, [38](#page-37-3) Graphical interface, [15](#page-14-1) Help, [30](#page-29-0) Installation, [14](#page-13-2) Lists, [19](#page-18-0) Overview, [13](#page-12-2) Procurement, [38](#page-37-4) Reporting, [34](#page-33-0)

#### **F**

Functional domains trouble-shooting, [47](#page-46-1)

#### **H**

htttp requests storing, [46](#page-45-0)

### **O**

Optimization, [41](#page-40-2)

#### **W**

Web client Differences with the Windows client (See Differences between the Web and Windows clients) Windows client Differences with Web client (See Differences between the Web and Windows clients)

*52 | HP Asset Manager 5.20 - Asset Manager Web Implementation*